# **Dell Advanced Projector P519HL Bedienungsanleitung**

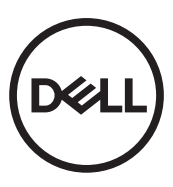

## **Hinweis, Vorsicht und Warnung**

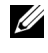

**Hinweis:** Ein HINWEIS macht auf wichtige Informationen aufmerksam, mit denen Sie den Projektor besser einsetzen können.

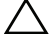

**Vorsicht: Eine VORSICHT-Mitteilung zeigt potentielle Hardware-Schäden oder möglichen Datenverlust an, falls die Anweisungen nicht korrekt befolgt werden.**

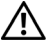

**Warnung: Eine WARNUNG weist auf Gefahrenquellen hin, die Sachschäden, Verletzungen oder sogar den Tod von Personen zur Folge haben können.**

\_\_\_\_\_\_\_\_\_\_\_\_\_\_\_\_\_\_\_\_

**Die Informationen in diesem Dokument können ohne Ankündigung geändert werden.**

#### **© 2018 Dell Inc. Alle Rechte vorbehalten.**

Reproduktionen dieser Materialien sind ohne vorherige schriftliche Genehmigung der Dell Inc. strengstens untersagt.

Marken in diesem Text: Dell und das DELL-Logo sind Marken der Dell Inc.; DLP, das DLP-Logo sind Marken von TEXAS INSTRUMENTS INCORPORATED; Microsoft und Windows sind Marken oder eingetragene Marken der Microsoft Corporation in den Vereinigten Staaten und/oder anderen Ländern.

Alle anderen in dieser Dokumentation genannten Marken und Handelsbezeichnungen sind Eigentum der entsprechenden Hersteller und Firmen. Dell Inc. verzichtet auf sämtliche Besitzrechte an Marken und Handelsbezeichnungen, die nicht ihr Eigentum sind.

Modell: Dell Advanced Projector P519HL

**Juli 2018 Rev. A01**

# **Inhalt**

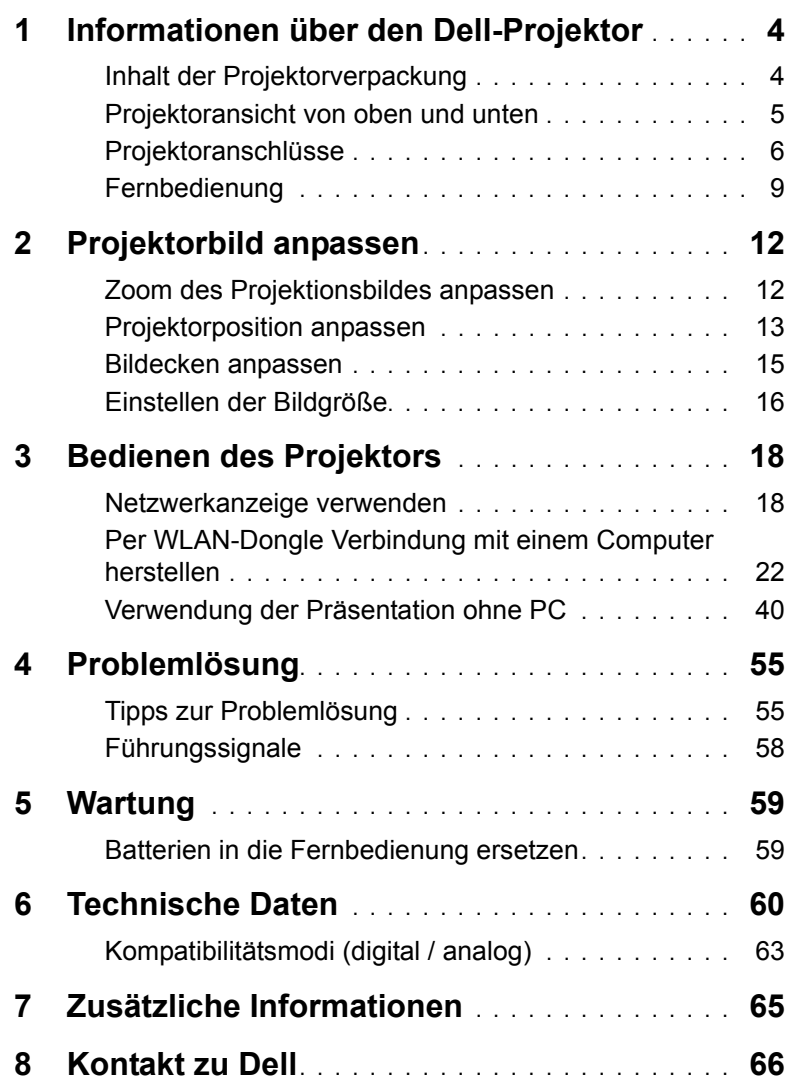

## <span id="page-3-2"></span><span id="page-3-0"></span>**1 Informationen über den Dell-Projektor**

Im Lieferumfang des Projektors sind die unten abgebildeten Artikel enthalten. Prüfen Sie den Lieferumfang auf Vollständigkeit und wenden Sie sich an Dell, falls etwas fehlen sollte.

#### <span id="page-3-1"></span>**Inhalt der Projektorverpackung**

Lieferumfang

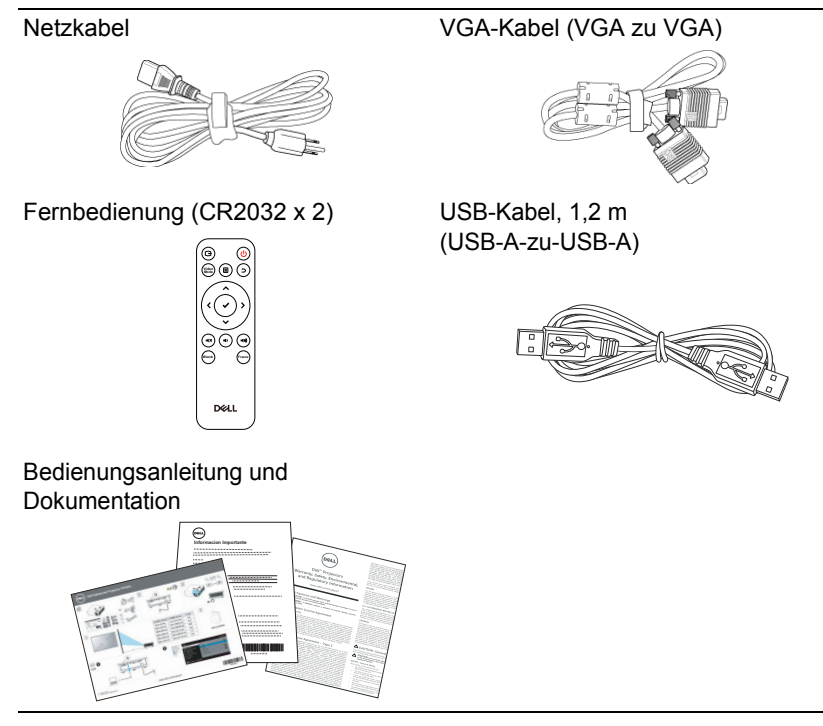

#### <span id="page-4-1"></span><span id="page-4-0"></span>**Projektoransicht von oben und unten**

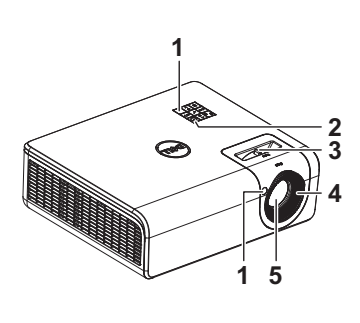

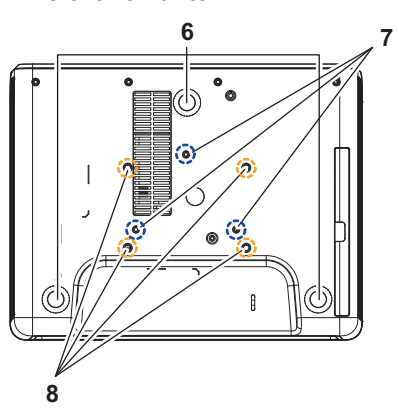

- <span id="page-4-3"></span>1 IR-Empfänger
- <span id="page-4-8"></span>2 Stromschalter
- <span id="page-4-9"></span>3 Zoom-Regler
- <span id="page-4-2"></span>4 Fokusregler
- <span id="page-4-7"></span>5 Objektiv
- <span id="page-4-6"></span>6 Neigungsverstellungsrad
- <span id="page-4-5"></span>7 Montagelöcher zur Wandmontage
- <span id="page-4-4"></span>8 Montagebohrungen für Deckenhalterung
- **Hinweis:** Wandmontage-Schraubgewinde mit M4 x 8 mm Tiefe. Abmessungen Wandhalterung: 130 mm X 88 mm M4 Deckenmontage-Schraubgewinde mit M3 x 8 mm Tiefe. Abmessungen Deckenhalterung: 110 mm X 82,3 mm M3

#### **Ansicht von oben Ansicht von unten**

#### <span id="page-5-0"></span>**Projektoranschlüsse**

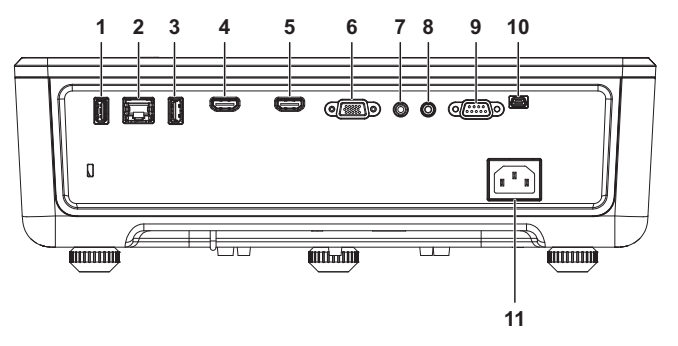

<span id="page-5-10"></span><span id="page-5-9"></span><span id="page-5-8"></span><span id="page-5-7"></span><span id="page-5-5"></span><span id="page-5-3"></span><span id="page-5-2"></span><span id="page-5-1"></span>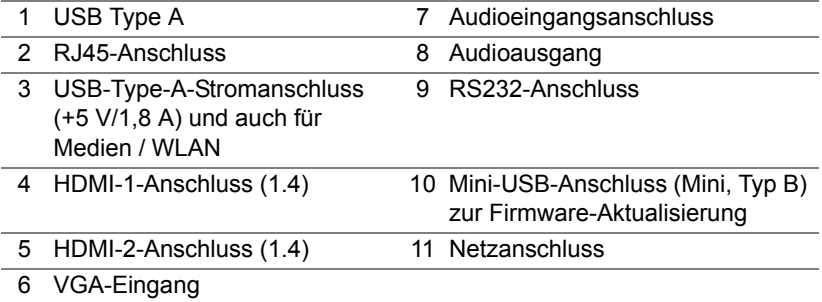

<span id="page-5-11"></span><span id="page-5-6"></span><span id="page-5-4"></span>**Vorsicht: Bevor Sie mit den in diesem Kapitel gezeigten Schritten beginnen, beachten Sie die auf [Seite 7](#page-6-0) beschriebenen Sicherheitshinweise.**

#### <span id="page-6-0"></span>**Vorsicht: Sicherheitshinweise**

- **1** Nehmen Sie den Projektor nicht in der Nähe von Geräten in Betrieb, die starke Hitze produzieren.
- **2** Nehmen Sie den Projektor nicht an sehr staubigen Orten in Betrieb. Der Staub kann zu einer Fehlfunktion des Projektors und zum automatischen Abschalten des Gerätes führen.
- **3** Vergewissern Sie sich, dass der Projektor an einem gut belüfteten Ort aufgestellt ist.
- **4** Blockieren Sie keinefalls die Belüftungsschlitze und Öffnungen des Projektorgehäuses.
- **5** Sorgen Sie dafür, dass der Projektor bei für ihn geeigneten Umgebungstemperaturen (5 °C bis 40 °C) arbeitet.
- **6** Berühren Sie nicht die Entlüftungsöffnung: Diese kann sich im Betrieb stark erhitzen und bleibt auch nach dem Abschalten des Projektors noch eine Weile heiß.
- **7** Blicken Sie nicht in das Objektiv, während der Projektor im Betrieb ist; andernfalls kann es zu Augenschädigungen kommen.
- **8** Legen Sie keinerlei Gegenstände in der Nähe oder vor dem Projektor ab, verdecken Sie das Objektiv im Betrieb nicht: Die dadurch entstehende Hitze kann den jeweiligen Gegenstand stark beschädigen oder gar zerstören.
- **9** Wischen Sie die Linse nicht mit Alkohol ab.

#### **Hinweis:**

- •Versuchen Sie nicht, den Projektor selbst an der Decke zu installieren. Überlassen Sie solche Arbeiten einem qualifizierten Techniker.
- •Empfohlenes Projektor-Wandmontagekit. Weitere Informationen finden Sie auf der Dell-Kundendienstwebseite unter **dell.com/support**.
- •Weitere Informationen finden Sie in den mit dem Projektor gelieferten Sicherheitshinweisen.
- •Der Projektor P519HL ist nur zum Einsatz in Innenräumen geeignet.

#### **Warnung: Lasersicherheitshinweis**

Dieses Produkt ist LASERPRODUKT DER KLASSE 1 – RISIKOGRUPPE 1 gemäß IEC 60825-1: 2014. Stimmt mit den FDA-Richtlinien 21 CFR 1040.10 und 1040.11 als LIP (Projektor mit Laserlichtquelle) der Risikogruppe 2 gemäß IEC 62471:2006 überein, ausgenommen der Abweichungen gemäß Laserhinweis Nr. 50 vom 24. Juni 2007**.**

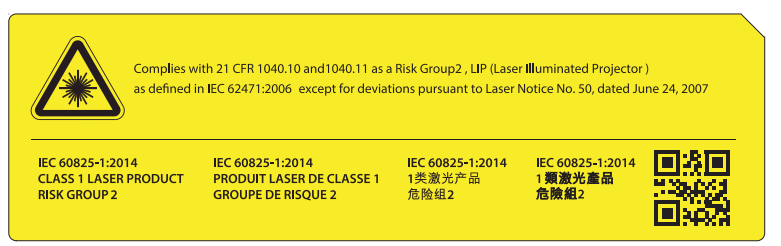

#### **Blicken Sie nicht in den Strahl, RG2**

•Wie bei allen hellen Lichtquellen dürfen Sie nicht direkt in den Strahl blicken, RG2 IEC 62471-5:2015

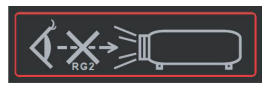

- •Bei Nichteinhaltung drohen ernsthaft oder sogar tödliche Verletzungen.
- •Dieser Projektor hat ein integriertes Lasermodul der Klasse 4. Versuchen Sie niemals, den Projektor zu demontieren oder zu modifizieren.
- •Jeglicher Betrieb und jegliche Anpassung, zu der nicht speziell in der Bedienungsanleitung angewiesen wird, führt zu Gefahr einer Aussetzung gefährlicher Laserstrahlung.
- •Öffnen oder demontieren Sie den Projektor nicht, da dies Schäden und eine Aussetzung von Laserstrahlung zur Folge haben könnte.
- •Blicken Sie bei eingeschaltetem Projektor nicht in den Strahl. Das helle Licht kann dauerhafte Augenschäden verursachen.
- •Achten Sie beim Einschalten des Projektors darauf, dass niemand im Projektionsbereich in das Objektiv schaut.
- •Befolgen Sie zur Vermeidung von Schäden oder Verletzungen aufgrund der Aussetzung von Laserstrahlung die Anweisungen zu Bedienung, Anpassung und Regelung.
- •Die Anweisungen zu Montage, Bedienung und Wartung enthalten klare Warnhinweise zur Vermeidung einer möglichen Aussetzung gefährlicher Laserstrahlung.

#### <span id="page-8-1"></span><span id="page-8-0"></span>**Fernbedienung**

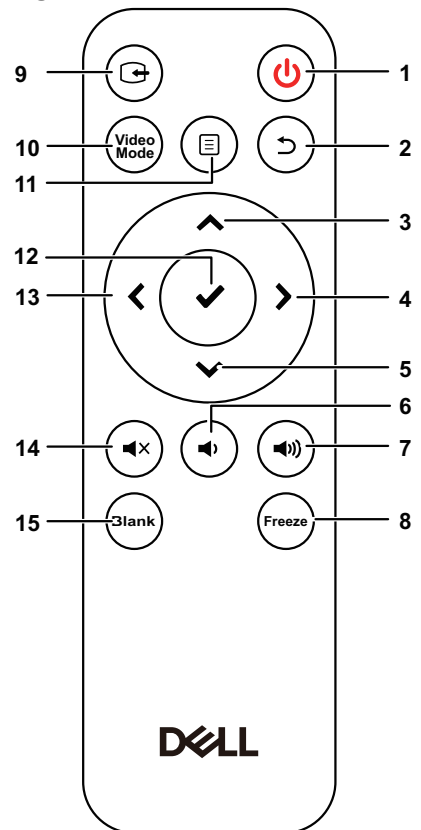

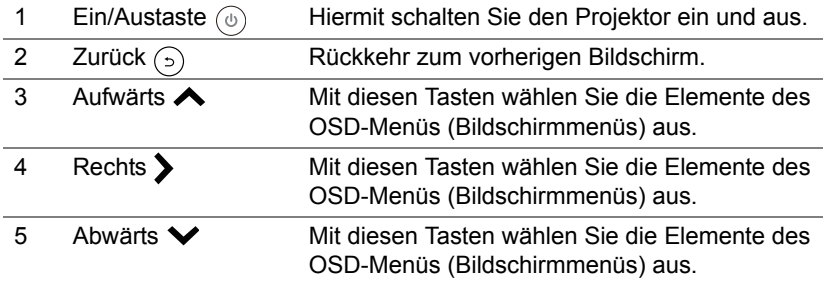

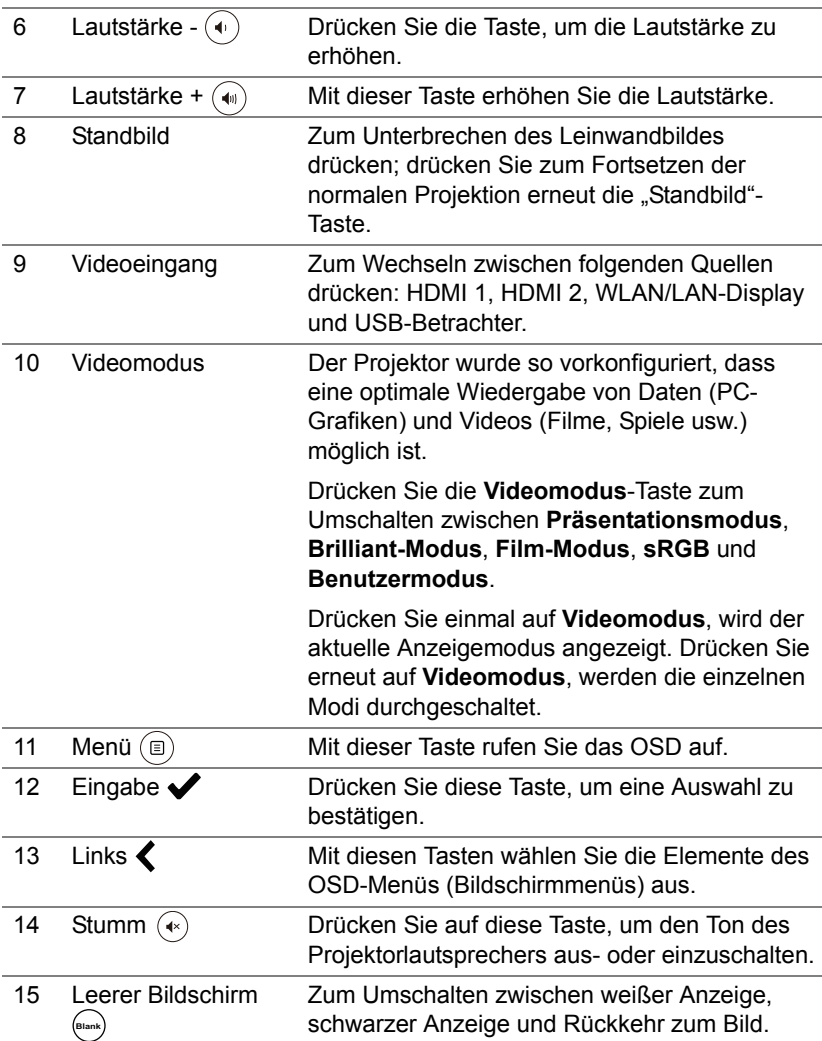

#### **Reichweite der Fernbedienung**

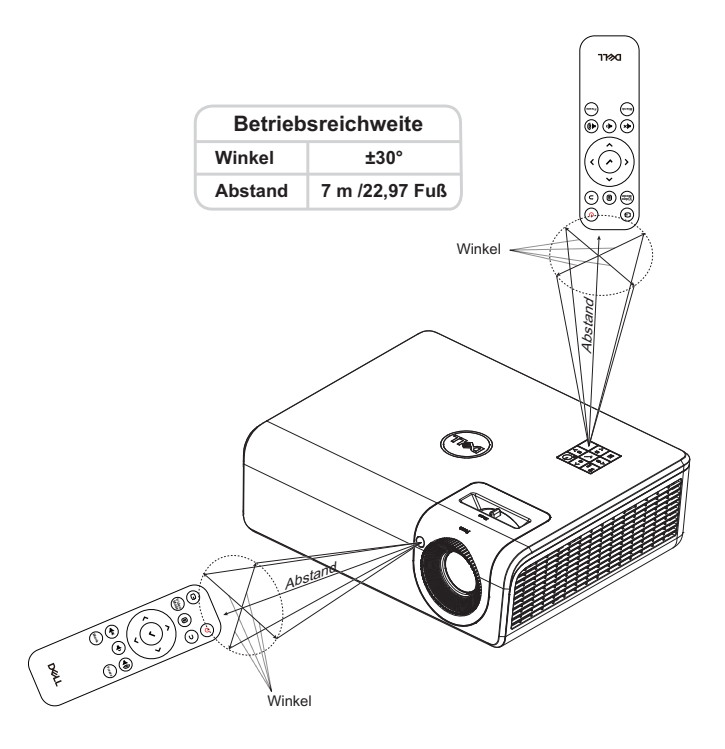

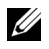

**Hinweis:** Die tatsächliche Reichweite kann etwas von den Angaben in der Abbildung abweichen. Bei schwachen Batterien können Störungen bei der Fernbedienung des Projektors auftreten.

# <span id="page-11-2"></span><span id="page-11-0"></span>**2 Projektorbild anpassen**

#### <span id="page-11-1"></span>**Zoom des Projektionsbildes anpassen**

#### <span id="page-11-3"></span>**Anheben des Projektors**

**1** Heben Sie den Projektor auf den gewünschten Anzeigewinkel an, nutzen Sie zur Feineinstellung des Winkels das hintere Einstellrad.

#### **Absenken des Projektors**

**1** Senken Sie das projizierte Bild ab, indem Sie zum Feineinstellen des Anzeigewinkels das vordere Einstellrad verwenden.

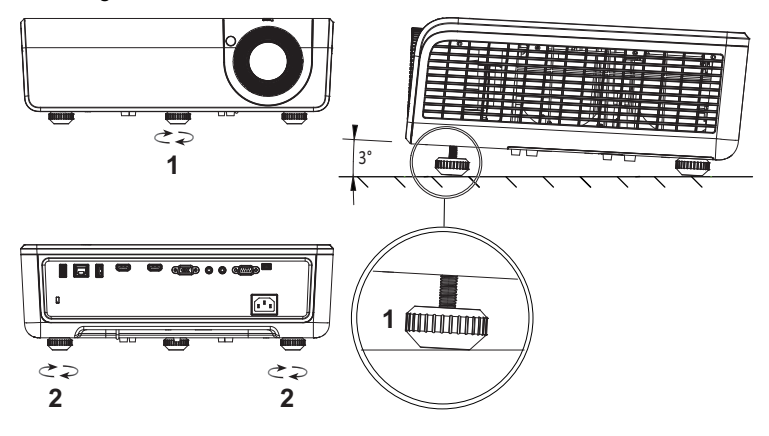

<span id="page-11-5"></span>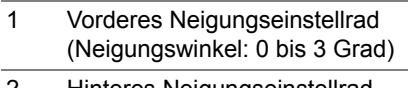

<span id="page-11-4"></span>2 Hinteres Neigungseinstellrad

#### <span id="page-12-0"></span>**Projektorposition anpassen**

Beachten Sie bei Auswahl eines Aufstellungsortes für den Projektor Größe und Form Ihrer Leinwand, die Position Ihrer Steckdosen und den Abstand zwischen Projektor und dem Rest Ihrer Ausrüstung. Befolgen Sie diese allgemeinen Richtlinien:

- Bei Ausrichtung des Projektors auf die Leinwand muss er mindestens 31 Zoll (78,4 cm) von der Projektionsfläche entfernt aufgestellt werden.
- Stellen Sie den Projektor in der erforderlichen Entfernung zur Leinwand auf. Der Abstand zwischen Projektorobjektiv und Leinwand, die Zoomeinstellung und das Videoformat bestimmen die Größe des projizierten Bildes.
- Objektivprojektionsverhältnis: 0.52

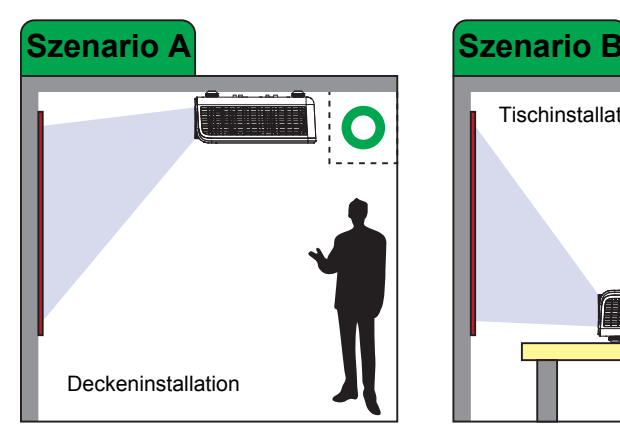

Sie können den P519HL wie folgt aufstellen oder installieren:

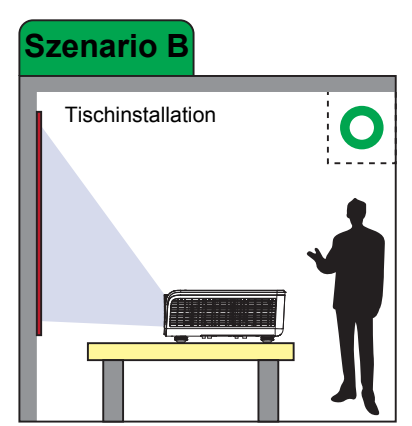

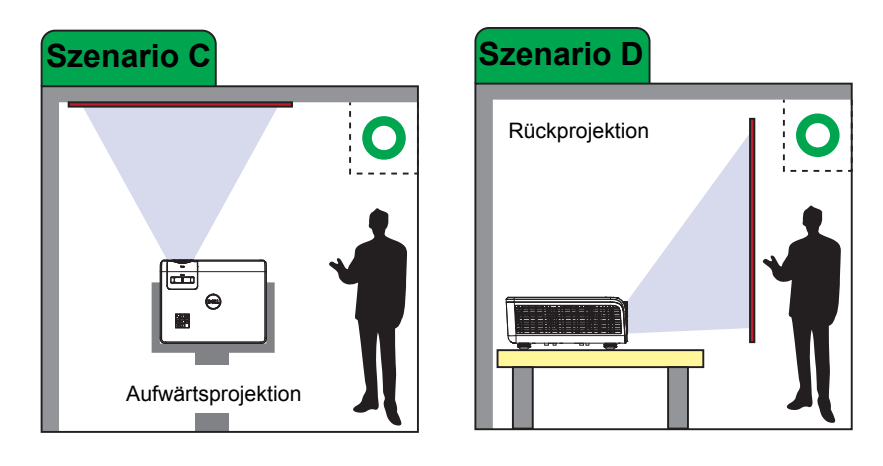

Installieren Sie den Projektor P519HL nicht wie folgt:

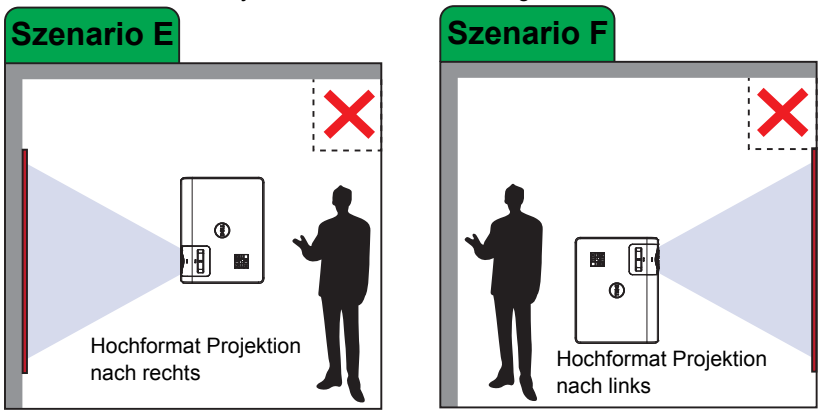

#### <span id="page-14-0"></span>**Bildecken anpassen**

Über die Einstellung der vier Ecken können Sie Form und Größe eines nicht an allen Seiten gleichmäßig rechteckigen Bildes anpassen.

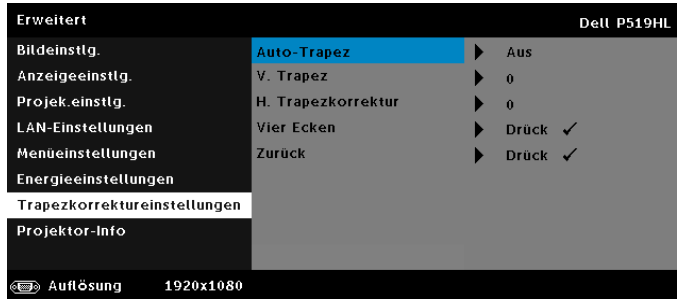

- **1** Wählen Sie **Erweitert** -> **Trapezkorrektureinstellungen** -> **Vier Ecken**.
- 2 Wählen Sie am Vier-Ecken-Bildschirm mit  $\leftarrow, \leftarrow, \leftarrow$  und  $\leftarrow$  eine Ecke, drücken Sie zum Bestätigen  $\blacktriangleright$ .

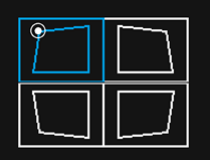

**3** Passen Sie mit  $\land$ ,  $\lor$ ,  $\checkmark$  und  $\checkmark$  die Bildform wie erforderlich an.

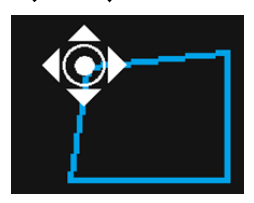

**4** Drücken Sie abschließend zum Beenden die **Menü**-Taste.

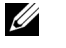

**Hinweis:** Die Funktion ist bei Anpassung der horizontalen/vertikalen Trapezkorrektur nicht verfügbar.

#### <span id="page-15-0"></span>**Einstellen der Bildgröße**

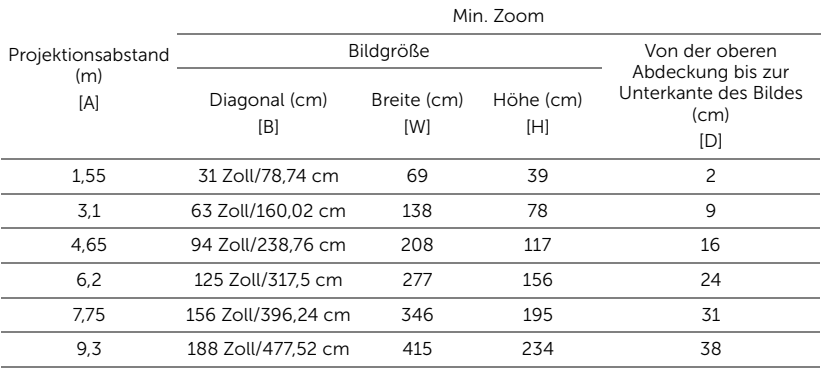

#### **Einstellen der Bildform**

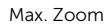

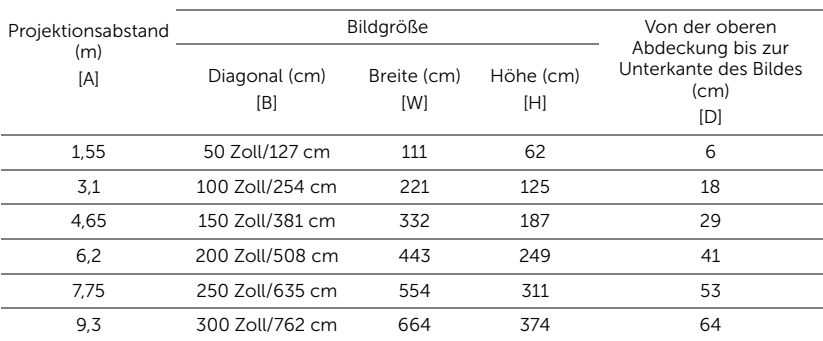

\* Die angegebenen Werte sind Richtwerte.

\* Versatzverhältnis: 118.6%

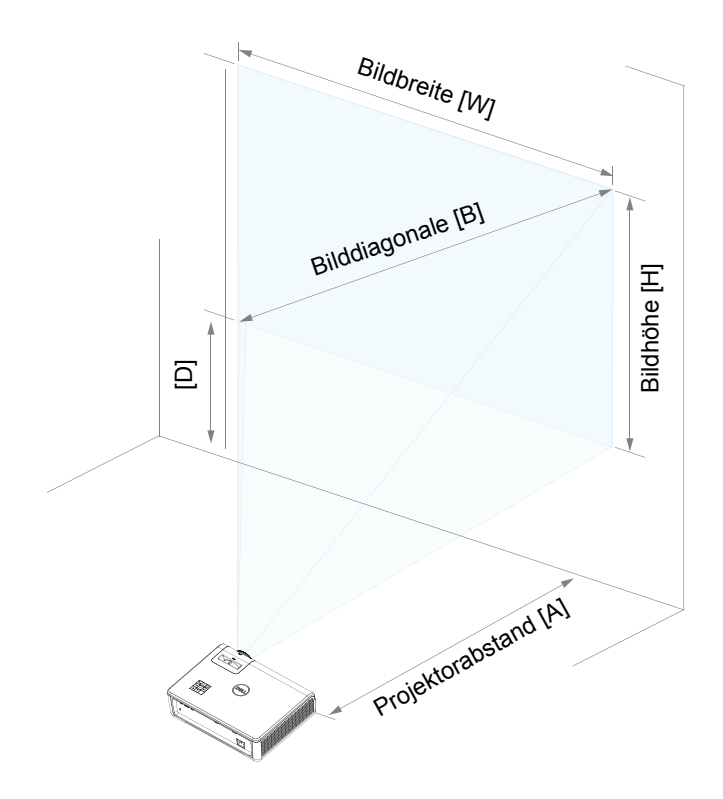

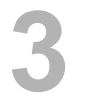

# <span id="page-17-0"></span>**3 Bedienen des Projektors**

#### <span id="page-17-1"></span>**Netzwerkanzeige verwenden**

#### **Ihren Projektor zur Netzwerkanzeige konfigurieren**

#### *Projektor mit Netzwerk verbinden*

**1** Stecken Sie das Netzkabel ein und schalten Sie den Projektor mit der Ein-/Austaste ein.

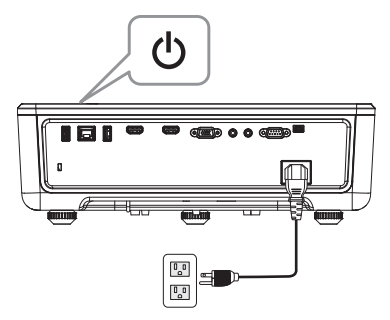

**2** Drücken Sie die **Menü**-Taste am Projektorbedienfeld oder auf der Fernbedienung.

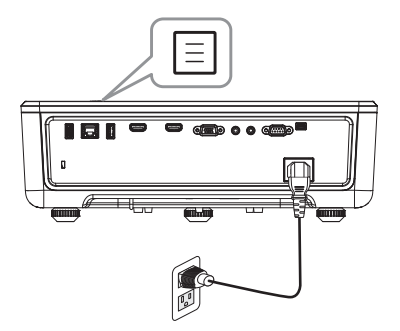

**Hinweis:** Mit den Tasten **A**, **V**, **(** und **)** navigieren Sie, mit treffen Sie Ihre Auswahl.

**3** Stellen Sie sicher, dass die DHCP-Option unter LAN-Einstellungen im Menü Erweitert auf **Aus** eingestellt ist.

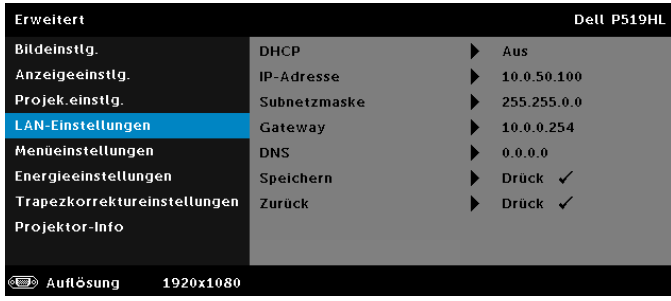

**4** Rufen Sie das **QU.WAHL**-Menü auf, wählen Sie die **Netzwerk**-Quelle.

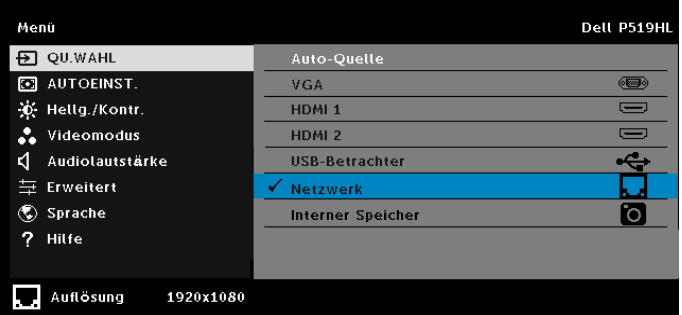

Der nachstehende **Bildschirm mit Netzwerkanleitung** wird angezeigt:

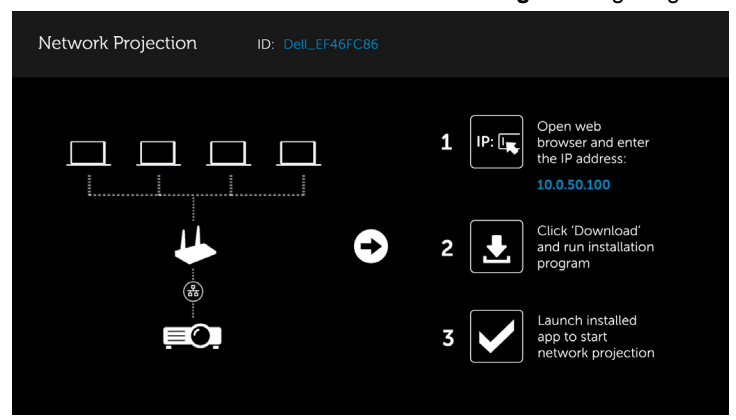

- **5** Befolgen Sie eine der Maßnahmen:
	- **a** Wenn Sie den Projektor erstmalig über die WLAN-Methode verbinden, öffnen Sie zunächst den Webbrowser an Ihrem Computer, geben Sie dann die IP-Adresse 10.0.50.100 ein. Fahren Sie mit Schritt 6 fort.

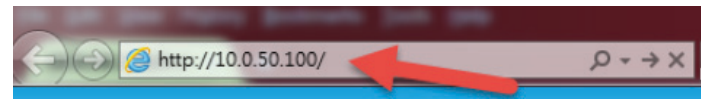

- **b** Wenn Sie Ihren Computer zuvor kabellos mit dem Projektor verbunden haben, fahren Sie bitte mit Schritt 6 fort.
- **6** Befolgen Sie die Bildschirmanweisungen zum Starten der Web-Verwaltung-Seite und laden Sie die App zum Starten der Netzwerkprojektion herunter.

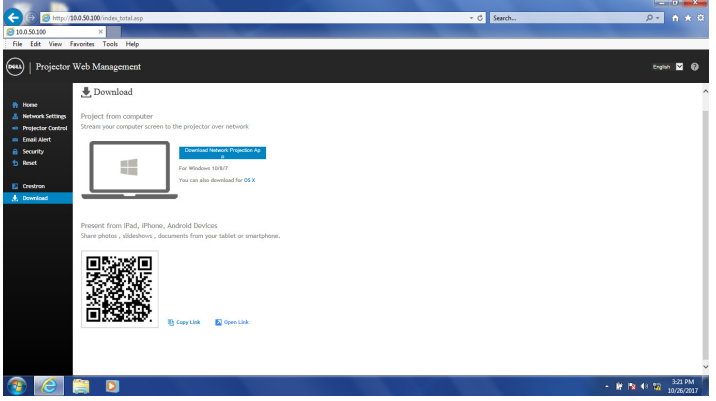

**7** Öffnen Sie die Anwendung **Dell Network Projection** an Ihrem Computer.

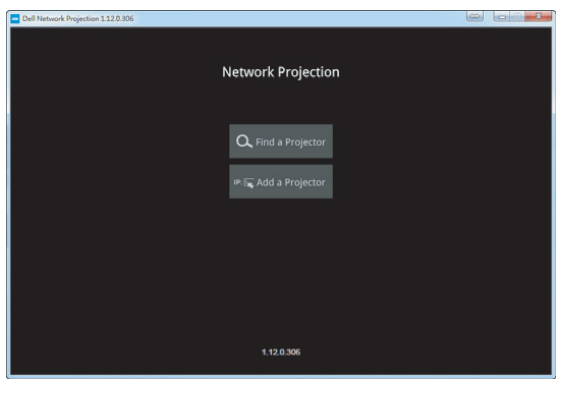

**8** Suchen Sie einen Projektor, zu dem Sie ein Verbindung hergestellt haben.

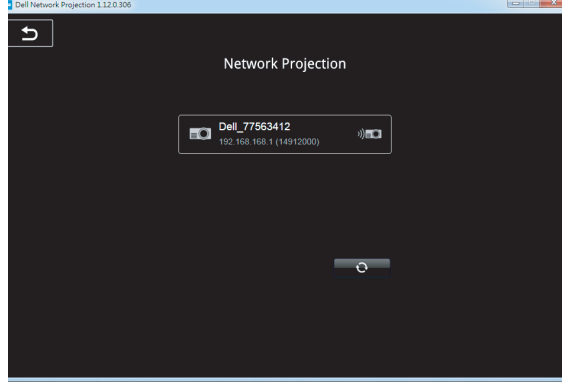

**9** Wählen Sie zur Freigabe Ihrer Inhalte **Erweitern**.

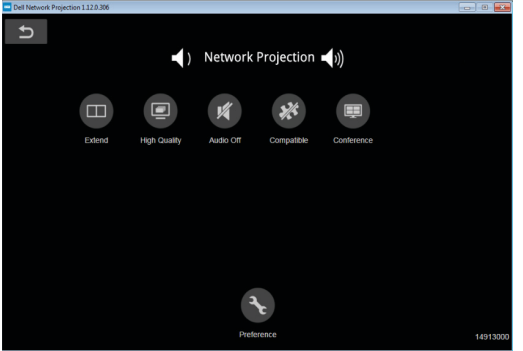

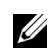

**Hinweis:** Ihr Computer sollte über eine WLAN-Funktion verfügen und so konfiguriert sein, dass er weitere Drahtlosverbindungen erkennt. Halten Sie sich bezüglich der Konfiguration einer drahtlosen Verbindung an die Dokumentation Ihre Computers.

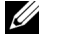

**Hinweis:** An Ihrem Projektor muss ein WLAN-Display installiert werden, wenn Sie die Drahtlosnetzwerkoption nutzen möchten. Der Drahtlos-Dongle ist nicht im Lieferumfang des Projektors enthalten. Sie können ihn über die Dell-Webseite **<www.dell.com>** erwerben.

#### <span id="page-21-0"></span>**Per WLAN-Dongle Verbindung mit einem Computer herstellen**

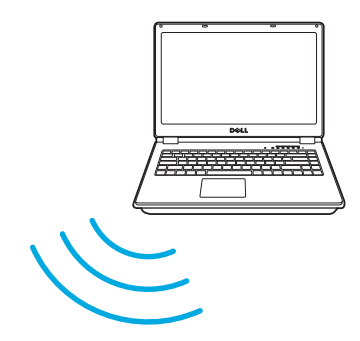

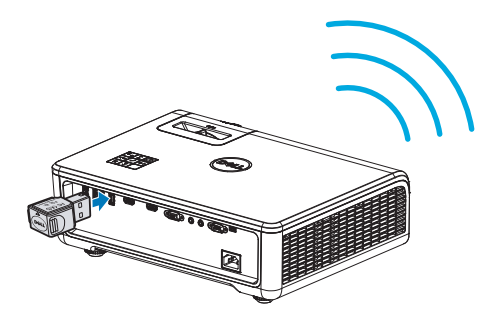

**1** Verbinden Sie den WLAN-Dongle mit dem USB-A-Port am Projektor.

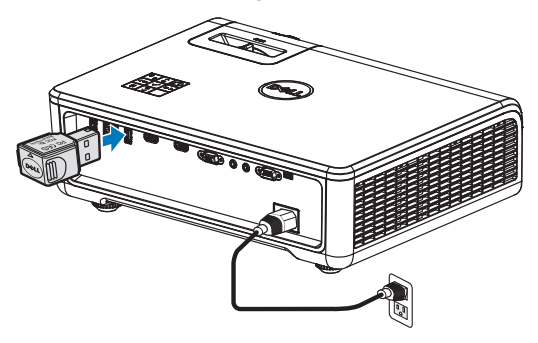

**2** Rufen Sie das QU.WAHL-Menü auf, wählen Sie **Netzwerk**-Quelle.

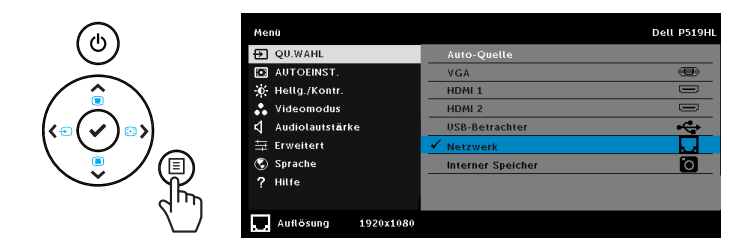

**3** Suchen Sie den Projektor im WLAN-Menü des Gerätes über seine Kennung. Geben Sie dann den PSK aus der zu Beginn der Freigabe des Netzwerks mit Ihrem Projektor angezeigten Meldung ein.

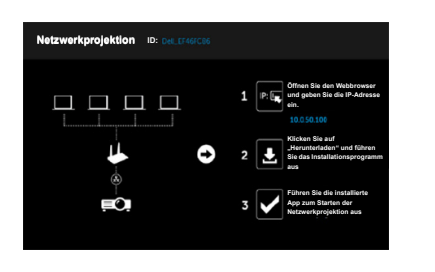

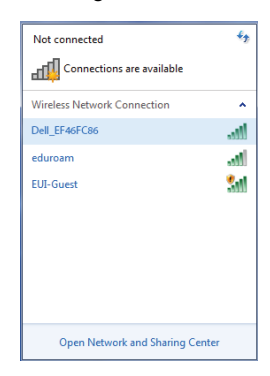

- **4** Befolgen Sie eine der Maßnahmen:
	- **a** Wenn Sie den Projektor erstmalig über die WLAN-Methode verbinden, öffnen Sie zunächst den Webbrowser an Ihrem Computer, geben Sie dann die IP-Adresse 10.0.50.100 ein. Fahren Sie mit Schritt 5 fort.

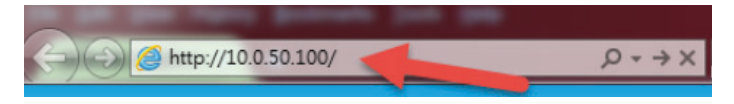

- **b** Wenn Sie Ihren Computer zuvor kabellos mit dem Projektor verbunden haben, fahren Sie bitte mit Schritt 6 fort.
- **5** Befolgen Sie die Bildschirmanweisungen zum Starten der Web-Verwaltung-Seite und laden Sie die App zum Starten der Netzwerkprojektion herunter.

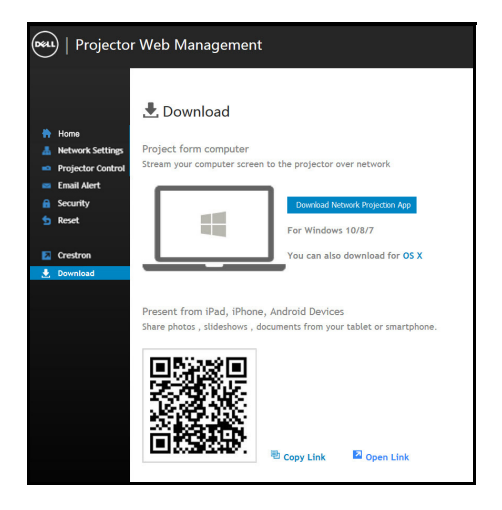

Öffnen Sie die Anwendung **Dell Network Projection** an Ihrem Computer.

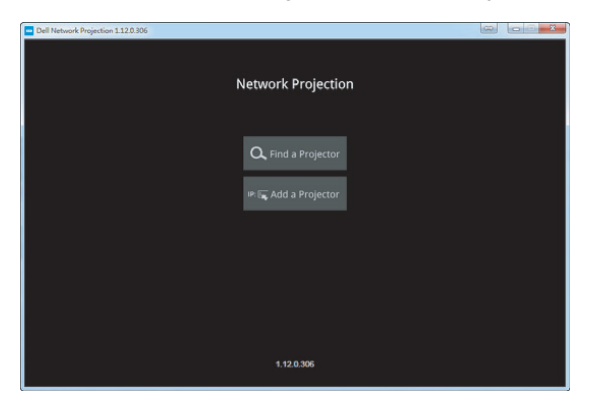

Suchen Sie einen Projektor, zu dem Sie ein Verbindung hergestellt haben.

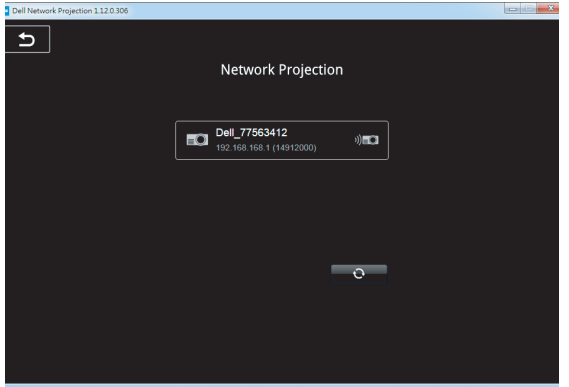

**8** Wählen Sie zur Freigabe Ihrer Inhalte **Erweitern**.

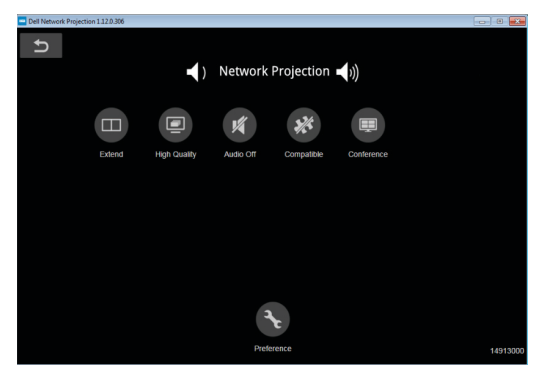

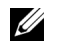

**Hinweis:** Ihr Computer sollte über eine WLAN-Funktion verfügen und so konfiguriert sein, dass er weitere Drahtlosverbindungen erkennt. Halten Sie sich bezüglich der Konfiguration einer drahtlosen Verbindung an die Dokumentation Ihre Computers.

<u>U</u> **Hinweis:** An Ihrem Projektor muss ein WLAN-Display installiert werden, wenn Sie die Drahtlosnetzwerkoption nutzen möchten. Der Drahtlos-Dongle ist nicht im Lieferumfang des Projektors enthalten. Sie können ihn über die Dell-Webseite **<www.dell.com>** erwerben.

**Per optionalem WLAN-Dongle mit einem Smartphone oder Tablet verbinden**

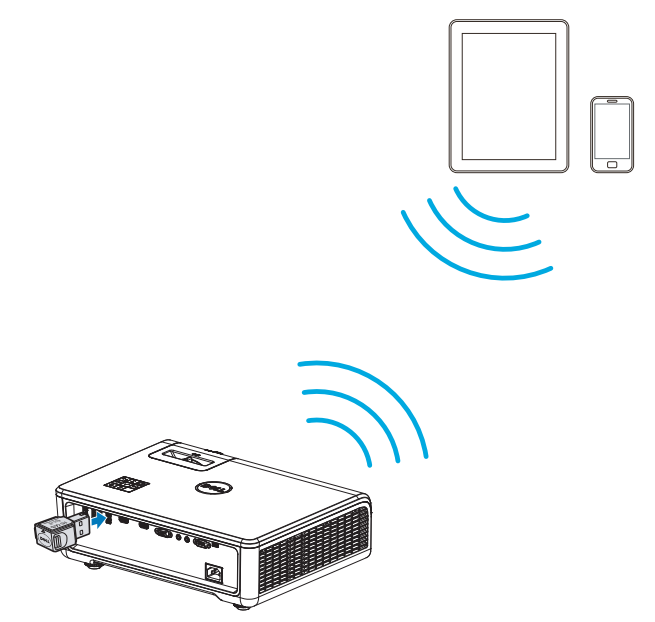

- **1** Installieren Sie die Anwendung **EZCast Pro** auf Ihrem Android- oder iOS-Gerät. Suchen Sie den Projektor im WLAN-Menü des Gerätes über seine Kennung. Geben Sie dann den PSK aus der zu Beginn der Freigabe des Netzwerks mit Ihrem Projektor angezeigten Meldung ein.
- **2** Starten Sie die Anwendung **EZCast Pro**, klicken Sie dann zur Auswahl des Gerätes, zu dem Sie eine Verbindung herstellen möchten, auf die Schaltfläche oben rechts.

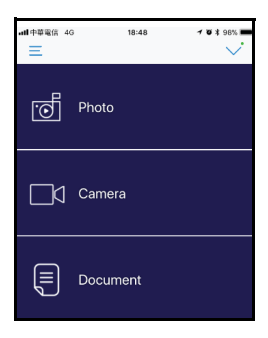

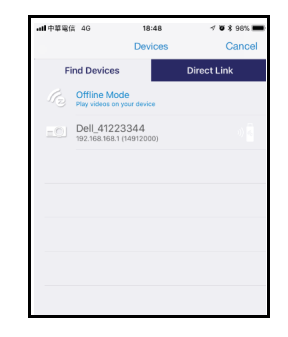

**Hinweis:** Dell P519HL unterstützt die **EZView**-Funktion. Dies ist eine Anwendung, die unterstützte Inhalte kabellos von Ihrem Android- oder iOS-Gerät überträgt. Weitere Informationen finden Sie auf der Dell-Kundendienstwebseite unter **[dell.com/support](www.dell.com/support/)**.

Unterstützte Dateiformate sind auf Seite [40](#page-39-1) im Abschnitt Unterstützte Multimedia-Dateitypen aufgelistet.

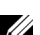

#### **Projektor direkt mit dem Computer verbinden**

#### *A.Direkte Kabelverbindung*

**3** Schließen Sie das LAN-Kabel an Ihrem Projektor und dem Computer an.

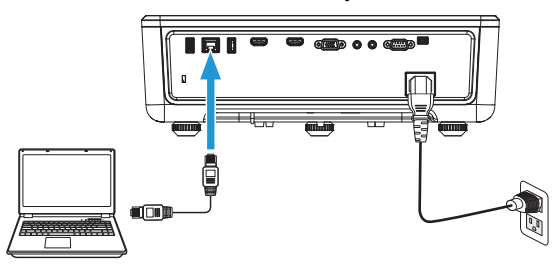

#### *B.Netzwerk-Switch*

**4** Schließen Sie das LAN-Kabel über den Quellenwechsel an Ihrem Projektor und über den Netzwerk-Switch/Hub an dem Computer an.

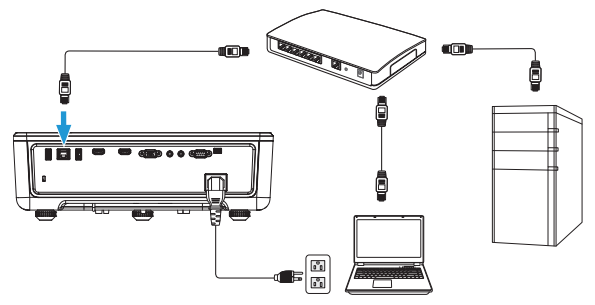

**5** DHCP unter LAN-Einstellungen wechselt zu **Ein**.

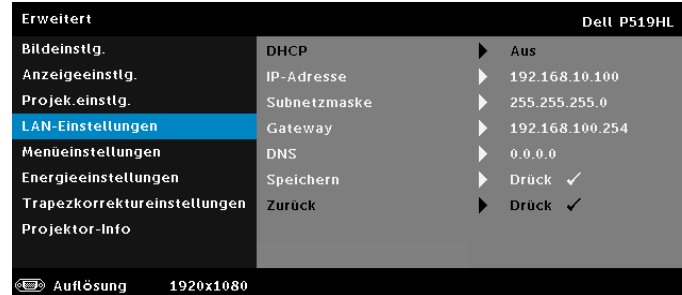

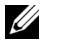

**Hinweis:** Wenn die DHCP-Einstellung eingeschaltet ist, weist das IP-Freigabegerät automatisch ein Set von IP-Adresse, Subnetzmaske und Gateway zu.

#### **Software auf Ihrem PC / Windows-Gerät installieren**

**1** Öffnen Sie die Eigenschaften des LAN, geben Sie dann IP-Adresse und Subnetzmaske ein und klicken Sie auf OK.

**Schritte: Start > Systemsteuerung > Netzwerk und Internet > Netzwerkund Freigabecenter > Adaptereinstellungen ändern > LAN-Verbindung**

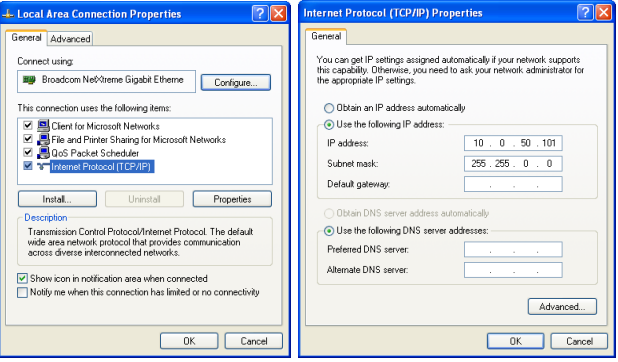

**2** Öffnen Sie den Webbrowser an Ihrem Computer und geben Sie **10.0.50.100** (Standard) in die Adresszeile des Browsers ein. Sie gelangen auf die **Dell P519HL Web-Management**-Seite.

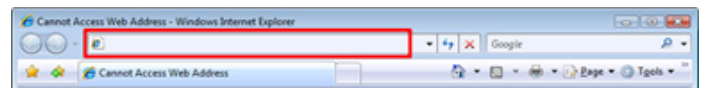

**3** Die Seite P519HL Web-Management öffnet sich (beachten Sie das nachstehende Beispiel). Klicken Sie beim ersten Mal auf **Download**.

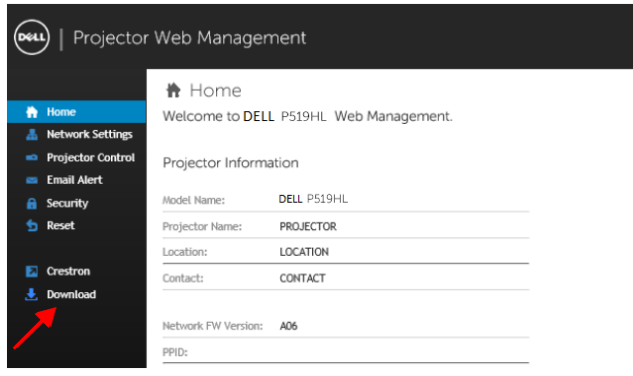

**4** Klicken Sie auf der **Download**-Seite auf **Download Network Projection App For Windows 10/8/7/Vista/XP** und installieren Sie das Programm auf Ihrem Computer.

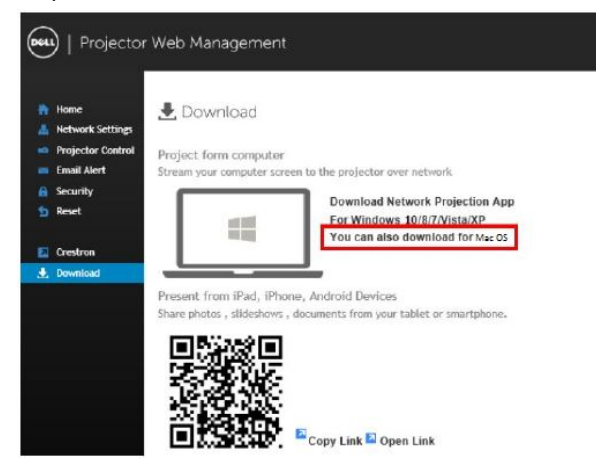

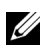

**Hinweis:** Falls Sie die Anwendung aufgrund unzureichender Nutzungsrechte am Computer nicht installieren können, wenden Sie sich bitte an Ihren Netzwerkadministrator.

- **5** Klicken Sie zum Fortfahren mit der einmaligen Installation der Software auf **Ausführen**.
- **6** Die Softwareinstallation startet. Befolgen Sie zum Abschließen der Einrichtung die Anweisungen auf dem Bildschirm.

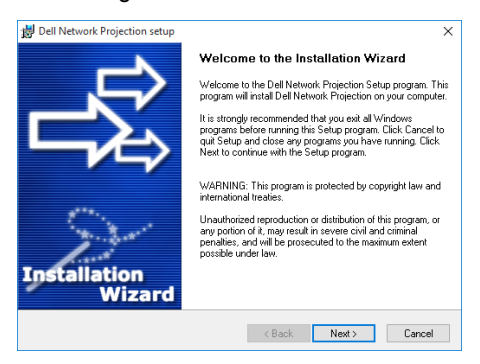

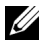

**Hinweis:** Alternativ können Sie die aktuellste Version der Anwendung Dell Network Projection unter dell.com/support herunterladen.

#### **Installationsanweisungen für Mac**

**1** Öffnen Sie die Eigenschaften des LAN, geben Sie dann IP-Adresse und Subnetzmaske ein und klicken Sie auf OK.

**Schritte: Los > Programme > Systemeinstellungen > Netzwerk**

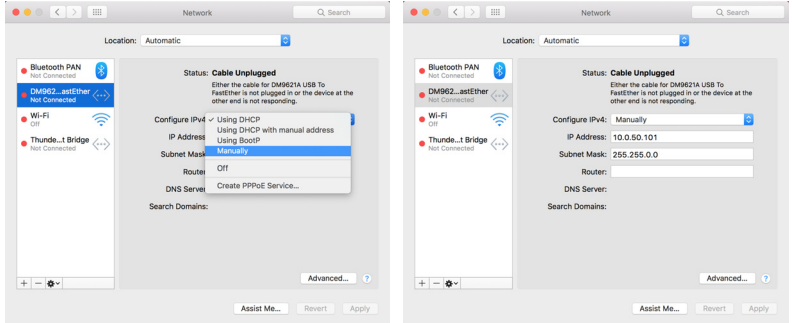

**2** Öffnen Sie Safari an Ihrem Mac und geben Sie **10.0.50.100** (Standard) in die Adresszeile des Browsers ein. Sie gelangen auf die **Dell P519HL Web-Management**-Seite.

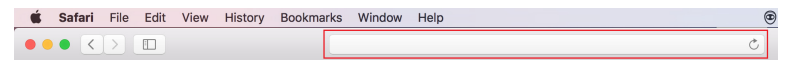

**3** Die Seite P519HL Web-Management öffnet sich (beachten Sie das nachstehende Beispiel). Klicken Sie beim ersten Mal auf **Download**.

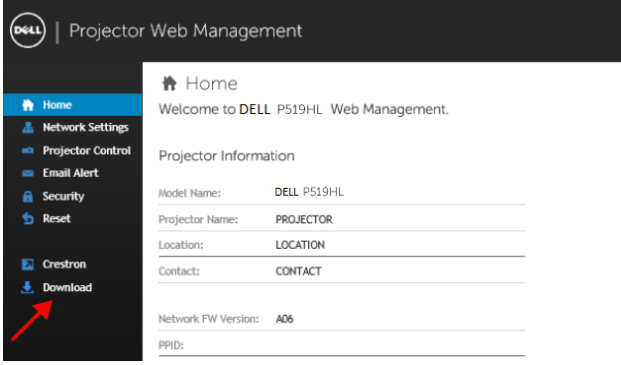

<span id="page-32-0"></span>**4** Klicken Sie auf der **Download**-Seite auf **Auch als Download für OS Mac verfügbar** und installieren Sie das Programm auf Ihrem Mac.

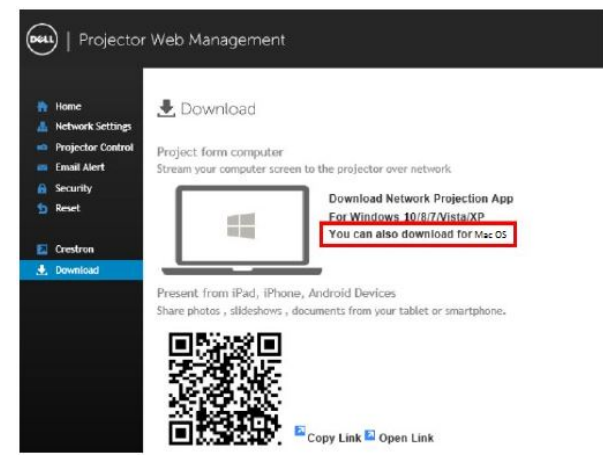

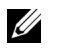

**Hinweis:** Falls Sie die Anwendung aufgrund unzureichender Nutzungsrechte am Computer nicht installieren können, wenden Sie sich bitte an Ihren Netzwerkadministrator.

**5** Führen Sie **Dell\_Network\_Projection\_Mac.pkg** aus dem **Downloads**-Ordner aus.

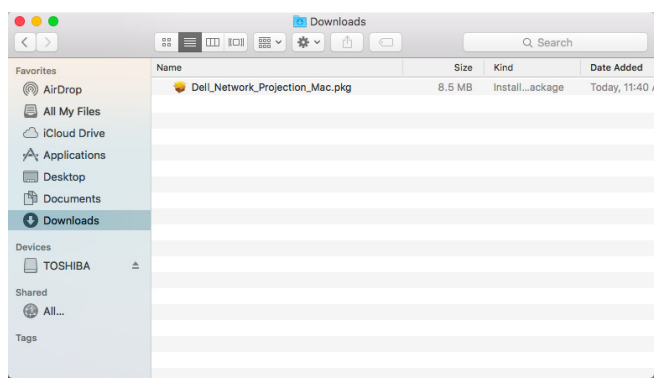

**6** Die Softwareinstallation startet. Befolgen Sie zum Abschließen der Einrichtung die Anweisungen auf dem Bildschirm.

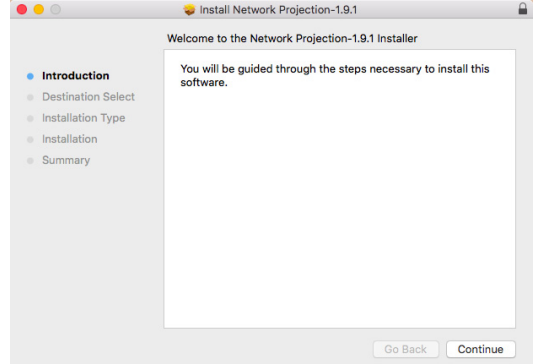

#### **App Dell Network Projection App verwenden (Windows)**

Sobald die Installation abgeschlossen ist, können Sie zum Starten der

Anwendung das Symbol am Desktop doppelt anklicken.

Der nachstehend dargestellte **Dell Network Projection-Bildschirm** wird angezeigt:

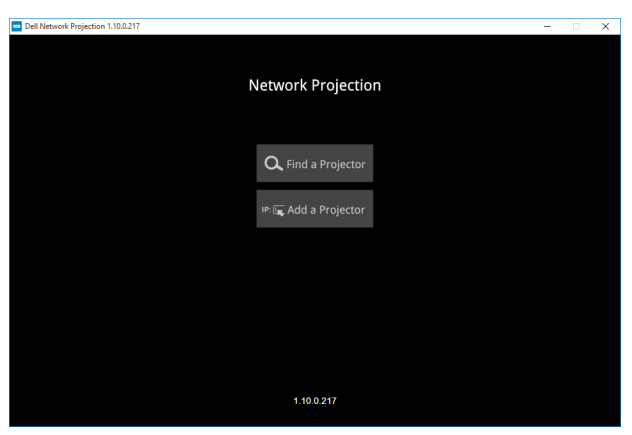

**1** Klicken Sie am **Dell Network Projection**-Bildschirm auf **Einen Projektor finden**, wählen Sie dann **Dell\_42FE21E1** (dies ist ein Beispiel: Der tatsächliche Netzerkname Ihres Projektors unterscheidet sich von diesem Beispiel). Dies sind Name und Code, die projiziert werden, wenn Ihr Projektor auf die Netzwerk-Quelle eingestellt ist.

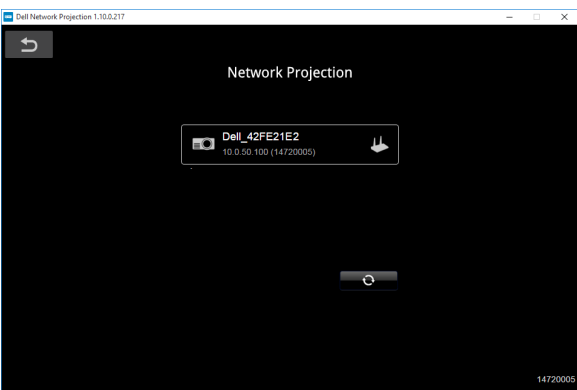

**2** Klicken Sie zum Starten der Präsentation auf das erste Symbol, bis "**Spiegeln ein**" angezeigt wird.

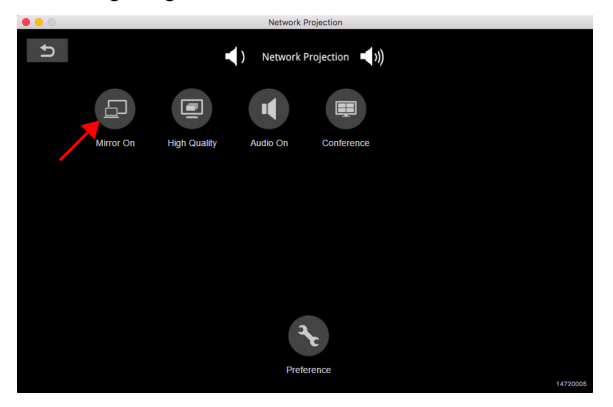

#### **Dell Network Projection App verwenden (Mac)**

**1** Rufen Sie den **Programme**-Ordner auf, öffnen Sie dann den Ordner **Network Projection**.

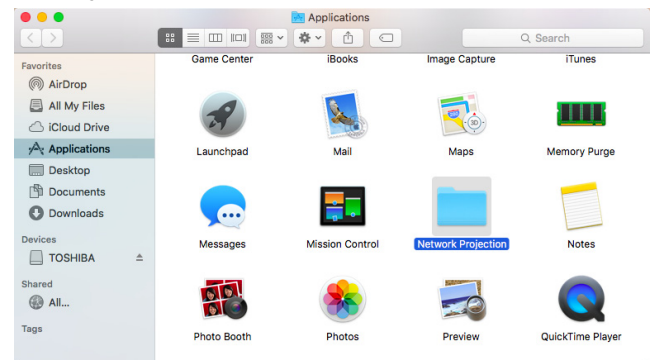

**2** Führen Sie die Anwendung **Network Projection** aus dem Ordner Network Projection aus.

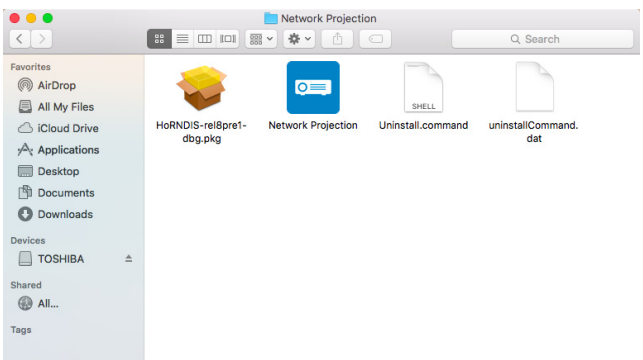

Der nachstehend dargestellte **Dell Network Projection-Bildschirm** wird angezeigt:

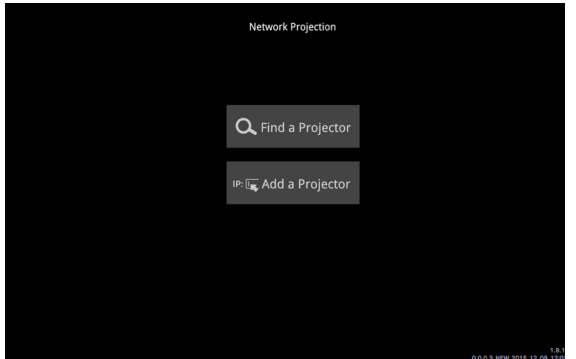

**3** Klicken Sie am **Dell Network Projection**-Bildschirm auf **Einen Projektor finden**, wählen Sie dann Dell\_CCDDEE01 (dies ist ein Beispiel: Der tatsächliche Netzerkname Ihres Projektors unterscheidet sich von diesem Beispiel). Dies sind Name und Code, die projiziert werden, wenn Ihr Projektor auf die Netzwerk-Quelle eingestellt ist.

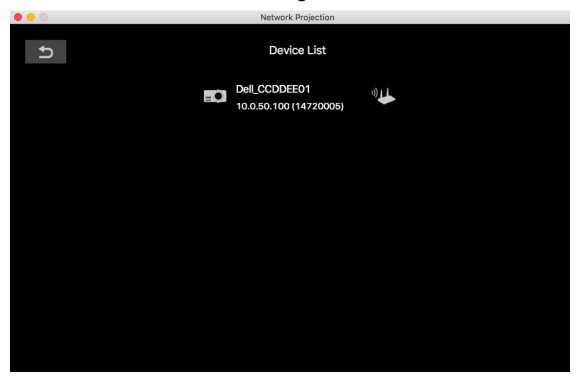

**4** Klicken Sie zum Starten der Präsentation auf das erste Symbol, bis "Spiegeln ein" angezeigt wird.

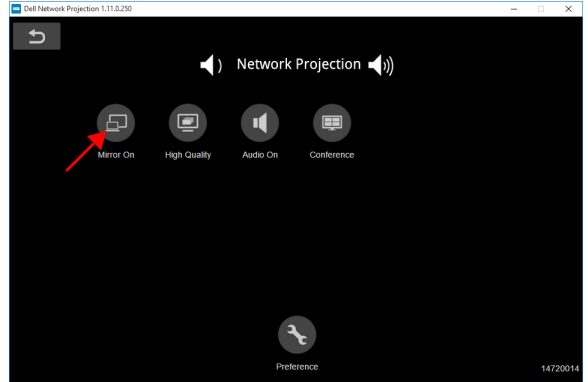

#### **Geteilter Bildschirm**

Klicken Sie nach Verbindung zur Netzwerkprojektion zum Aktivieren der Bildschirmaufteilung auf **Konferenz**.

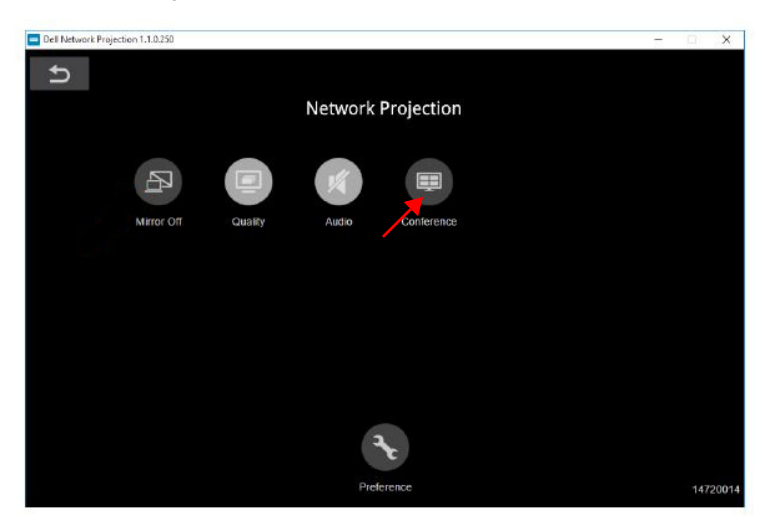

#### **Einführung in die Schaltflächen**

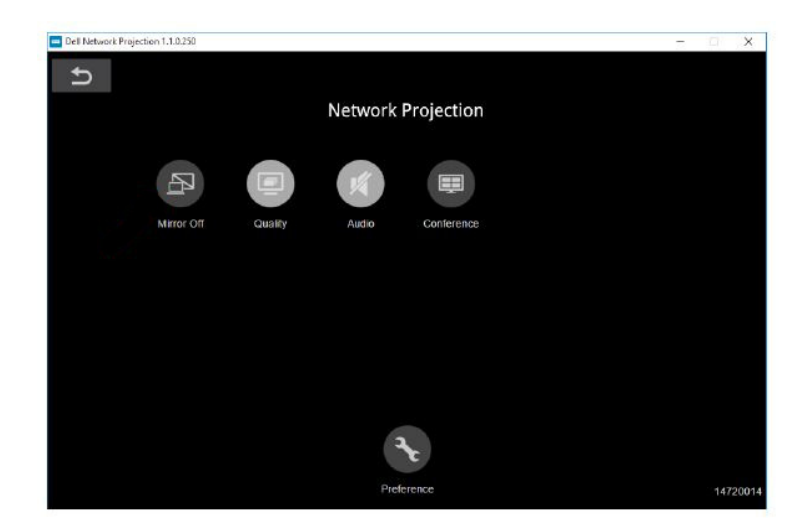

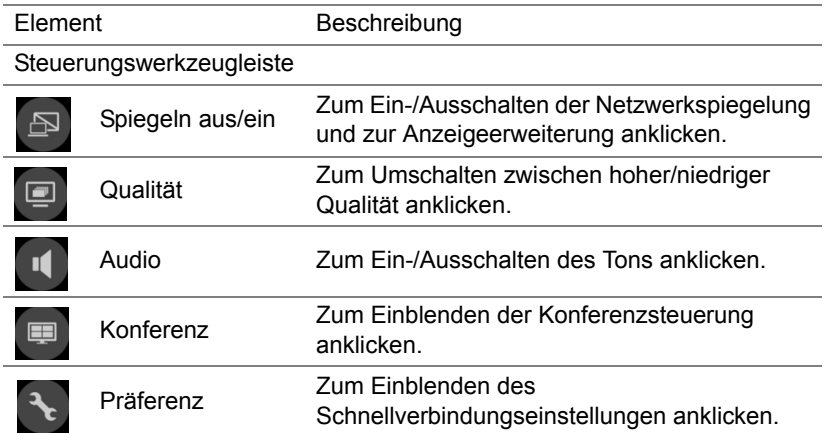

#### <span id="page-39-0"></span>**Verwendung der Präsentation ohne PC**

#### <span id="page-39-1"></span>**Unterstützte Multimedia-Dateitypen**

#### *Foto*

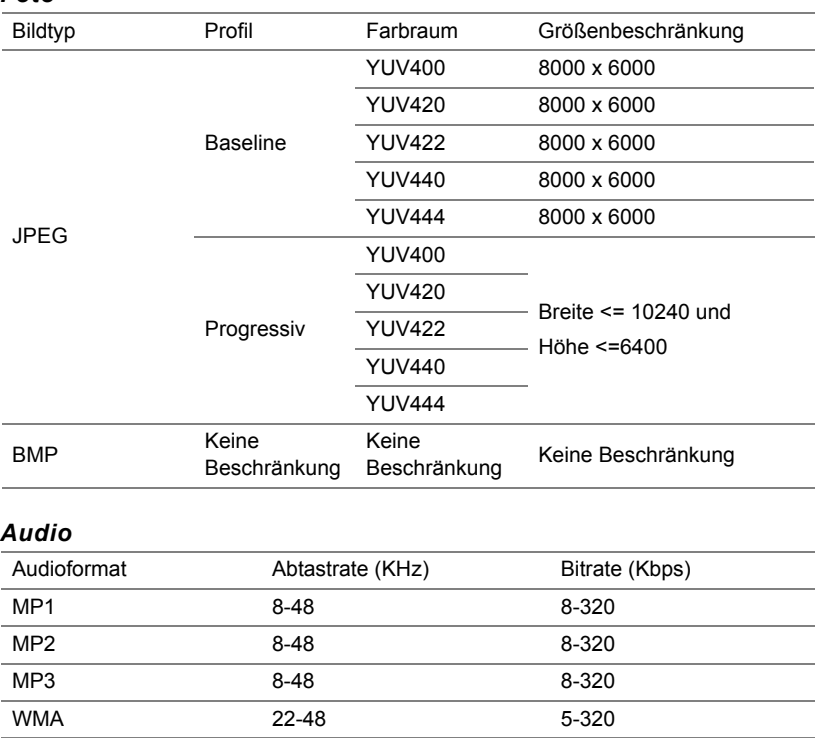

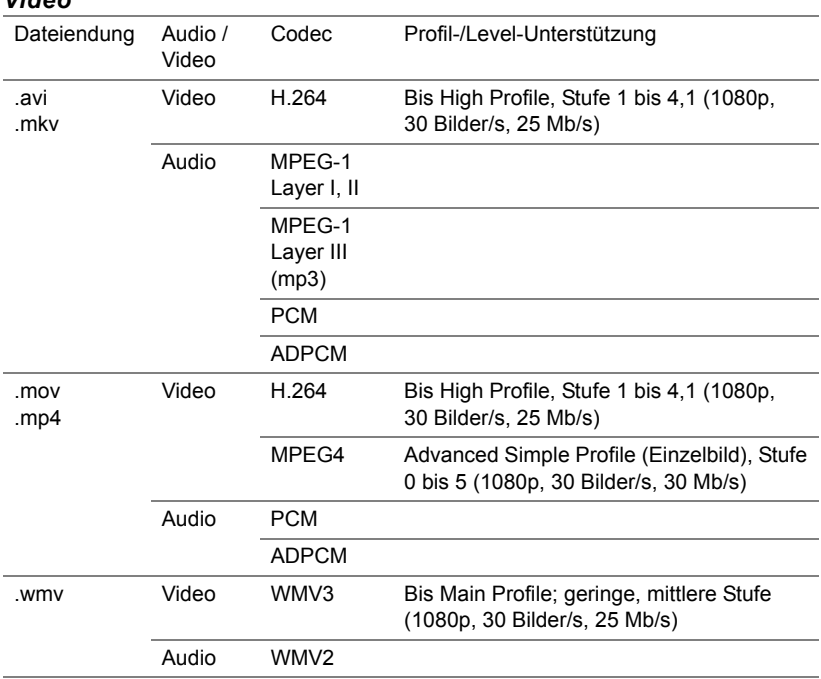

#### *Video*

#### **Unterstützte Office Viewer-Dateitypen**

Die Funktion Office Viewer ermöglicht Ihnen die Wiedergabe von MS-Excel-, MS-Word-, MS-PowerPoint- und PDF-Dateien.

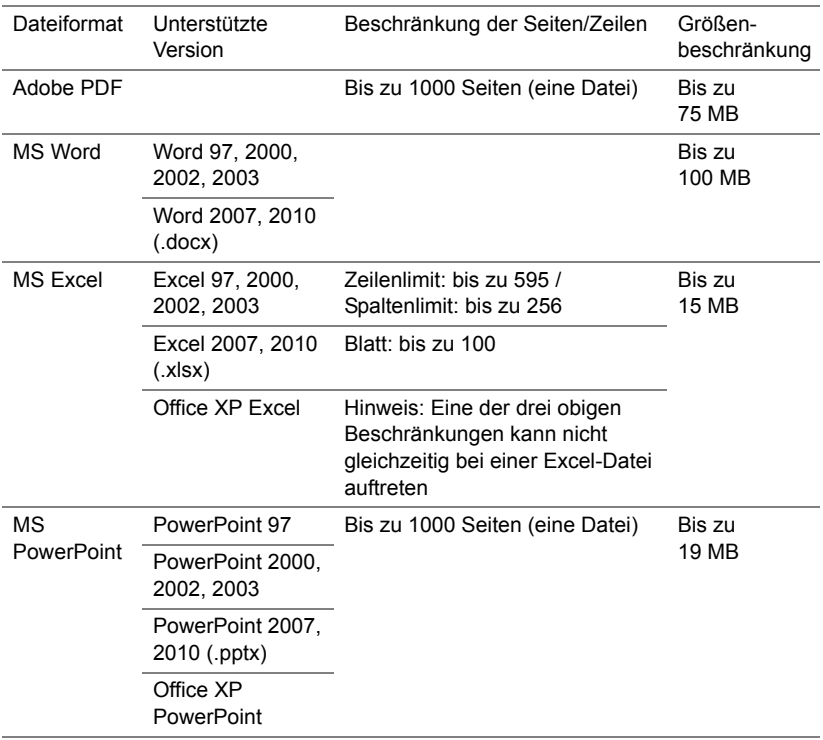

#### **Einstellung zur Präsentation mit externem USB-Speicher**

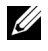

**Hinweis:** Für die Nutzung der USB-Medienwiedergabefunktion muss ein USB-Datenträger am Projektor eingesteckt sein.

Gehen Sie zum Anzeigen von Video-, Audio-, Foto oder PDF-Dateien am Projektor wie folgt vor:

**1** Stecken Sie das Netzkabel ein und schalten Sie den Projektor mit der Ein-/Austaste ein.

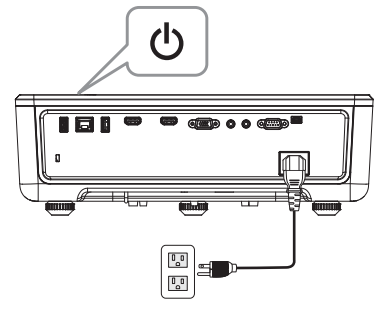

**2** Stecken Sie einen **USB-Datenträger** am Projektor ein.

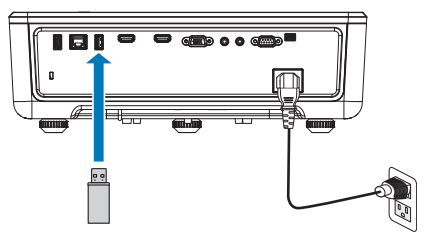

- **3** Drücken Sie die **Menü**-Taste am Bedienfeld oder an der Fernbedienung.
- **4** Rufen Sie das **QU.WAHL**-Menü auf, wählen Sie die **USB-Betrachter**-Quelle.

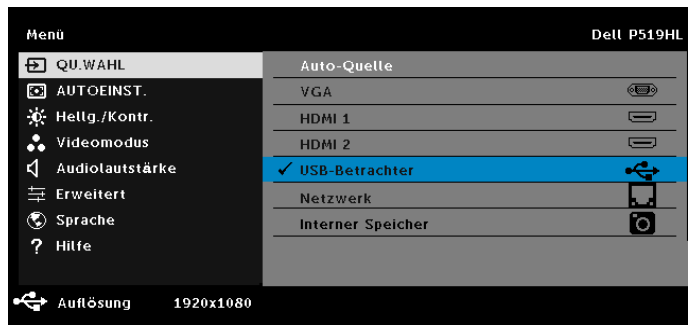

**5** Rufen Sie das Menü USB-Betrachter auf:

**a** Sie können **Video**-, **Musik**- oder **Foto**-dateien wiedergeben oder durch Auswahl von **Einstellungen** Multimediaeinstellungen ändern.

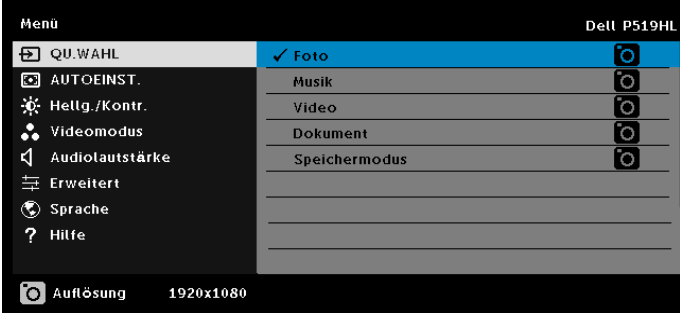

Der nachstehende **Videoquelle-Bildschirm** wird angezeigt:

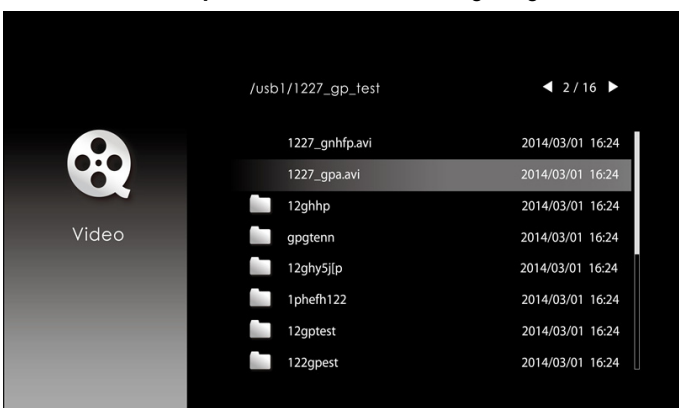

Drücken Sie am Videowiedergabebildschirm zum Zugreifen auf die Videowiedergabesteuerung die -Taste am Bedienfeld oder an der Fernbedienung. Anschließend können Sie die Videowiedergabe mit Hilfe folgender Tasten am Bildschirm steuern.

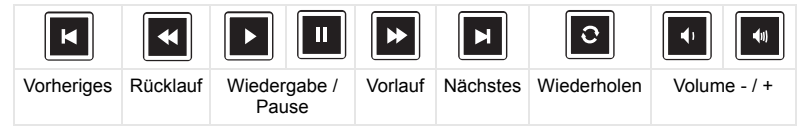

Der nachstehende **Musikquelle-Bildschirm** wird angezeigt:

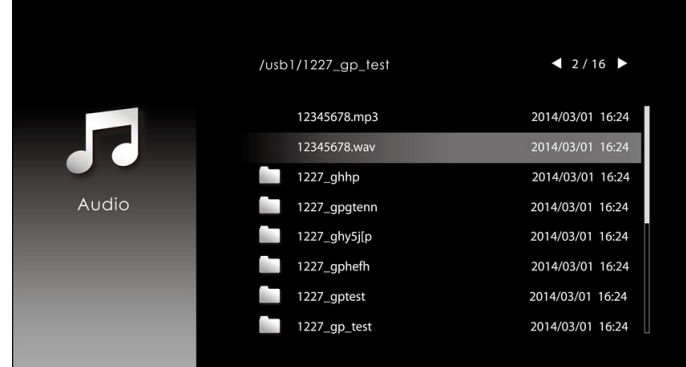

Drücken Sie am Musikwiedergabebildschirm zum Zugreifen auf die Musikwiedergabesteuerung die Taste am Bedienfeld oder an der Fernbedienung. Anschließend können Sie die Musikwiedergabe mit Hilfe folgender Tasten am Bildschirm steuern.

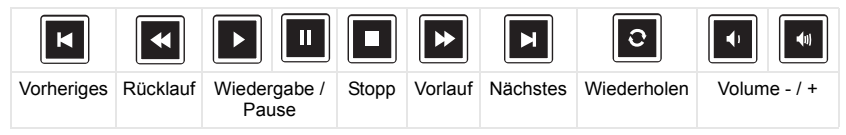

Der nachstehende **Fotoquelle-Bildschirm** wird angezeigt:

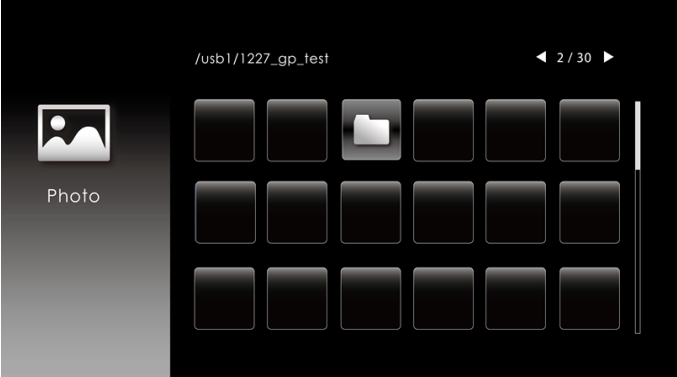

Drücken Sie am Fotowiedergabebildschirm zum Zugreifen auf die

Fotowiedergabesteuerung die Taste am Bedienfeld oder an der Fernbedienung. Anschließend können Sie die Fotowiedergabe mit Hilfe folgender Tasten am Bildschirm steuern.

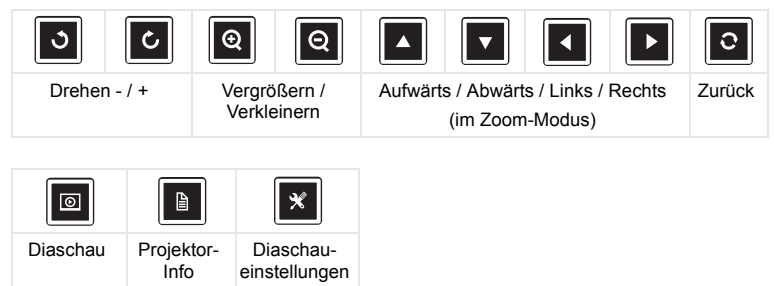

Der nachstehende **Einstellungsquelle-Bildschirm** wird angezeigt:

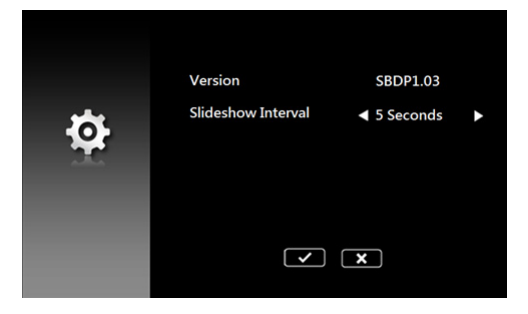

**b** Sie können auch **MS-Excel**-, **MS-Word**-, **MS-PowerPoint**- oder **PDF**-Dateien über die **Dokument**-Option wiedergeben.

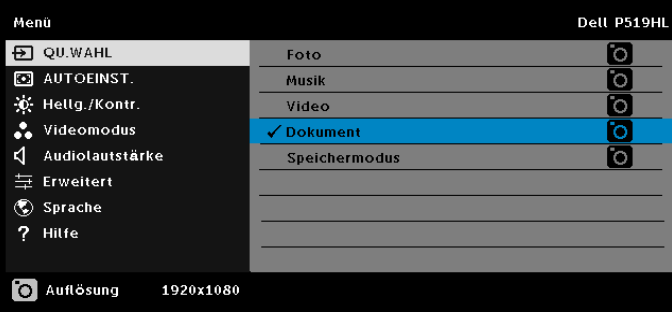

Der nachstehende **Dokument-Bildschirm** wird angezeigt:

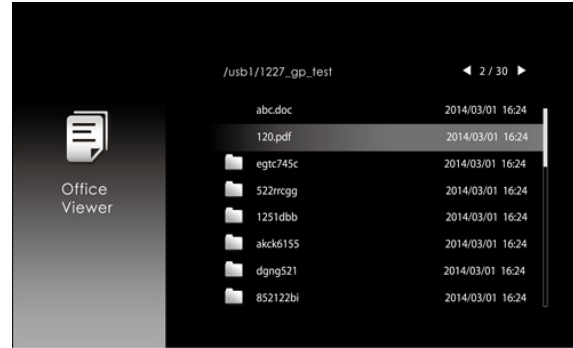

#### **Tasten (im USB-Betrachter)**

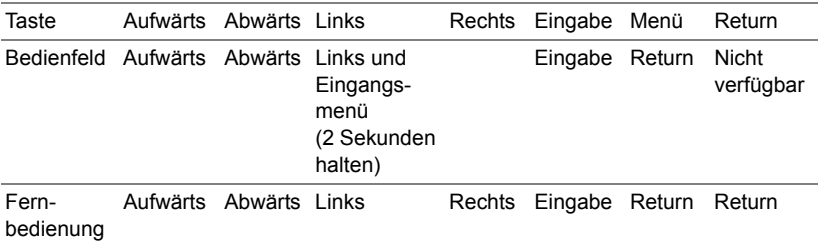

#### **Unterstützte Office Viewer-Dateitypen**

Die Funktion Office Viewer ermöglicht Ihnen die Wiedergabe von MS-Excel-, MS-Word-, MS-PowerPoint- und PDF-Dateien.

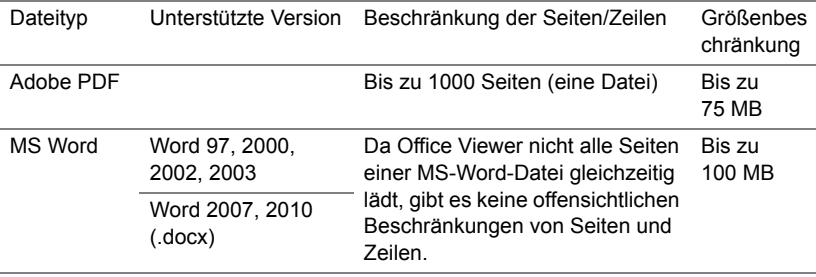

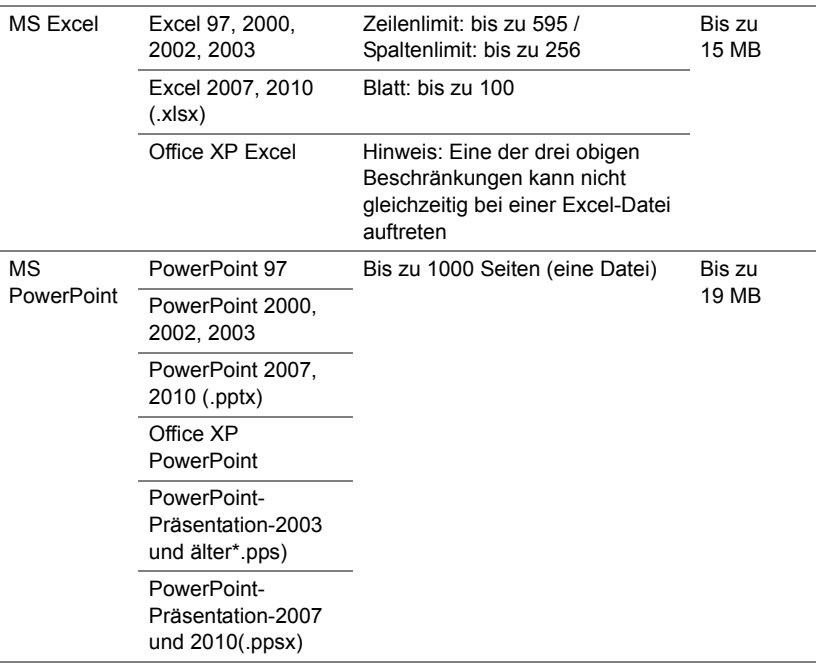

#### **Präsentation über internen Speicher einrichten**

Gehen Sie zum Wiedergeben von **Foto**-, **Video**- oder **Musik**dateien auf dem Projektor wie folgt vor:

**1** Schließen Sie das Netzkabel an das Netzteil an, verbinden Sie dann über ein USB-A-zu-USB-A-Kabel Computer und Projektor. Schalten Sie den Projektor ein, indem Sie die Ein-/Austaste drücken.

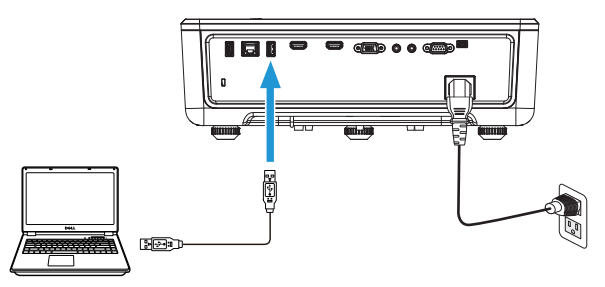

**2** Rufen Sie das **QU.WAHL**-Menü auf, wählen Sie **Interner Speicher** und drücken Sie die Taste  $\checkmark$ .

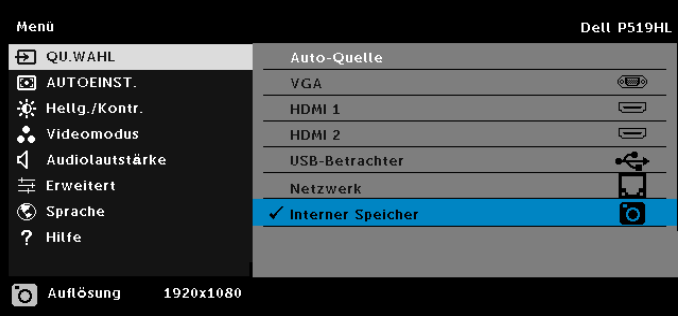

Der **Interner Speicher-Bildschirm** wird angezeigt (siehe unten):

**3** Rufen Sie mit **Speichermodus** den internen Speicher als **Wechseldatenträger** auf.

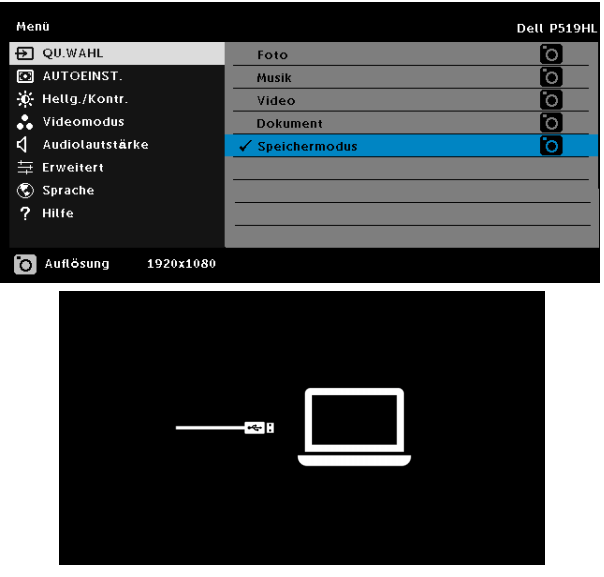

**4** Öffnen Sie zum Kopieren von Dateien in den internen Speicher des Projektors ein Dateiexplorer-Fenster. Rufen Sie Computer auf und lokalisieren Sie einen Wechseldatenträger. Dies bezeichnet den internen Speicher des Projektors. Sie können Dateien in den internen Speicher kopiert werden. Dadurch können Sie Dateien künftig direkt vom Projektor projizieren, ohne einen Computer zu benötigen. Unterstützte Dateitypen finden Sie auf Seite 22.

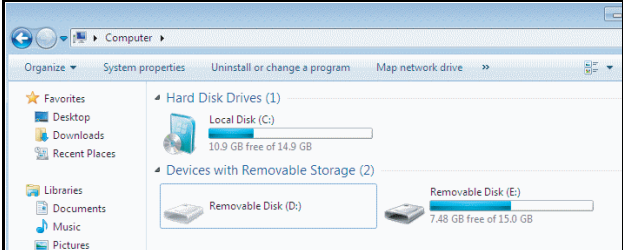

**5** Wählen Sie die gewünschten Multimediadateien aus: **Foto**, **Musik**, **Video** oder Dokument danach drücken Sie zum Abspielen √. Oder wählen Sie zum Ändern der Multimedia-Einstellungen die Option **Auto-Trapez**.

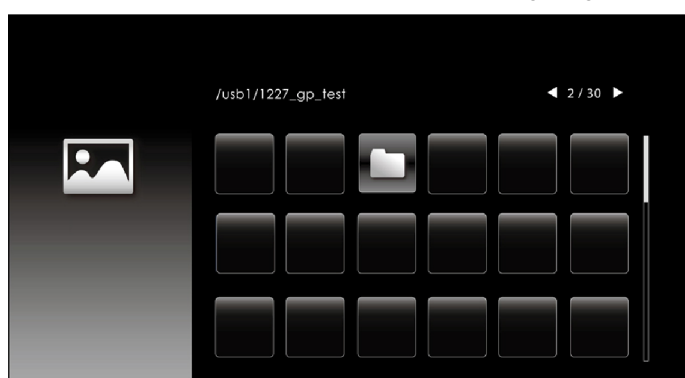

Der nachstehende **Fotoquelle-Bildschirm** wird angezeigt:

Diaschaubildschirm:

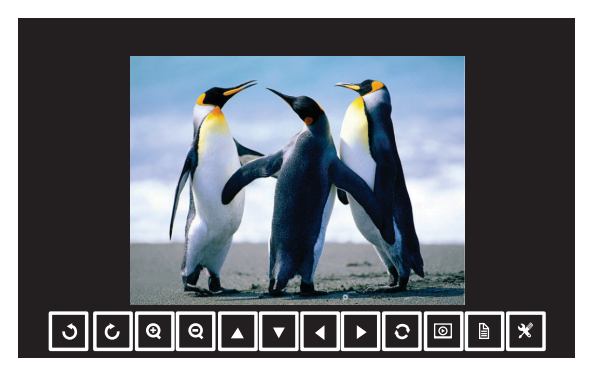

Drücken Sie zum Aufrufen der Fotoanzeigesteuerung die √-Taste an der Fernbedienung oder am Bedienfeld. Anschließend können Sie die Fotoanzeige mit Hilfe folgender Tasten am Bildschirm steuern.

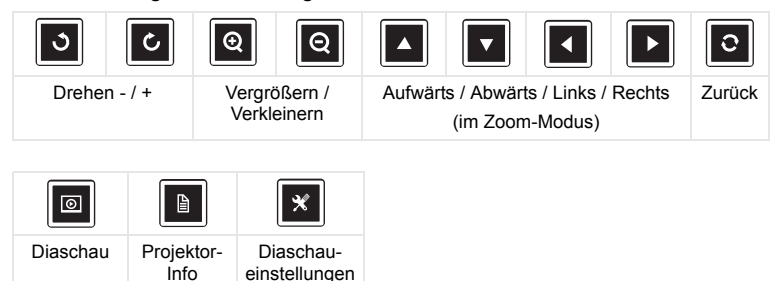

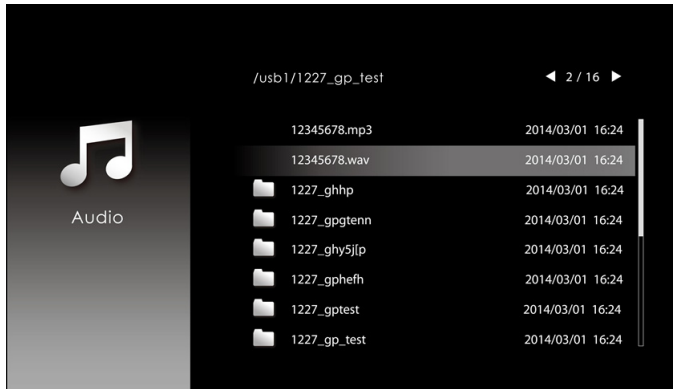

Der nachstehende **Musikquelle-Bildschirm** wird angezeigt:

Musikwiedergabebildschirm:

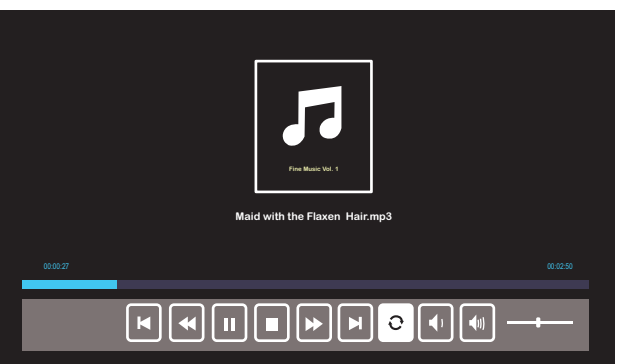

Drücken Sie zum Aufrufen der Musikwiedergabesteuerung die √-Taste an der Fernbedienung oder am Bedienfeld. Anschließend können Sie die Musikwiedergabe mit Hilfe folgender Tasten am Bildschirm steuern.

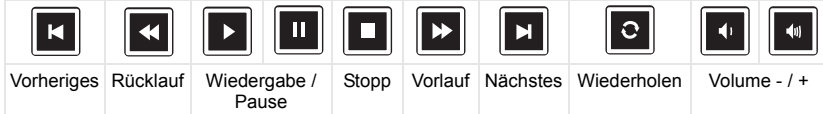

#### $12/16$ /usb1/1227\_gp\_test 2014/03/01 16:24 1227\_gnhfp.avi 2014/03/01 16:24 1227\_gpa.avi 12ghhp 2014/03/01 16:24 Video gpgtenn 2014/03/01 16:24 12ghy5j[p 2014/03/01 16:24 1phefh122 2014/03/01 16:24 12gptest 2014/03/01 16:24 122gpest 2014/03/01 16:24

Der nachstehende **Videoquelle-Bildschirm** wird angezeigt:

Videowiedergabebildschirm:

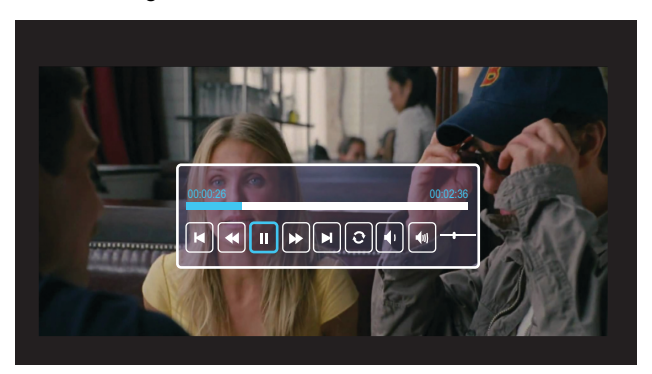

Drücken Sie zum Aufrufen der Videowiedergabesteuerung die √-Taste an der Fernbedienung oder am Bedienfeld. Anschließend können Sie die Videowiedergabe mit Hilfe folgender Tasten am Bildschirm steuern.

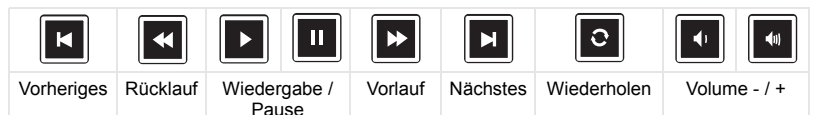

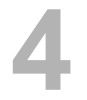

# <span id="page-54-0"></span>**4 Problemlösung**

#### <span id="page-54-1"></span>**Tipps zur Problemlösung**

[Sollten Probleme mit dem Projektor auftreten, lesen Sie bitte die folgenden](#page-32-0)  Tipps zur Problemlösung. Falls das Problem weiterhin bestehen bleibt, [Kontakt zu Dell](#page-65-1).

#### Problem

ر<br>Auf dem Bildschirm wird kein • Stellen Sie siche Bild angezeigt

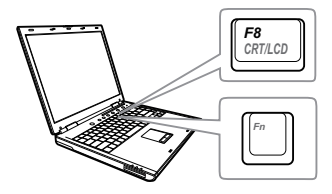

- Stellen Sie sicher, dass Sie die korrekte Eingangsquelle im QU.WAHL-Menü ausgewählt haben.
- Vergewissern Sie sich, dass die externe Grafikschnittstelle aktiviert wurde. Wenn Sie ein Dell-Notebook benutzen, drücken Sie  $\lceil \frac{R}{2} \rceil$  ( $\lceil \frac{R}{2} \rceil$  (Fn + F8). Bei anderen Computern sehen Sie in der entsprechenden Dokumentation nach. Falls die Bilder nicht korrekt angezeigt werden, aktualisieren Sie bitte die Grafikkartentreiber Ihres Computers. Bei Dell-Computern siehe www.dell.com/support.
- Vergewissern Sie sich, dass die Kabel richtig angeschlossen sind. Siehe "Projektorbild [anpassen" auf Seite 12](#page-11-2).
- Vergewissern Sie sich, dass die Anschlussstifte weder verbogen noch abgebrochen sind.
- Nutzen Sie Testbild unter Projek.einstlg. im Menü Erweitert. Vergewissern Sie sich, dass die Farben des Testmusters korrekt sind.

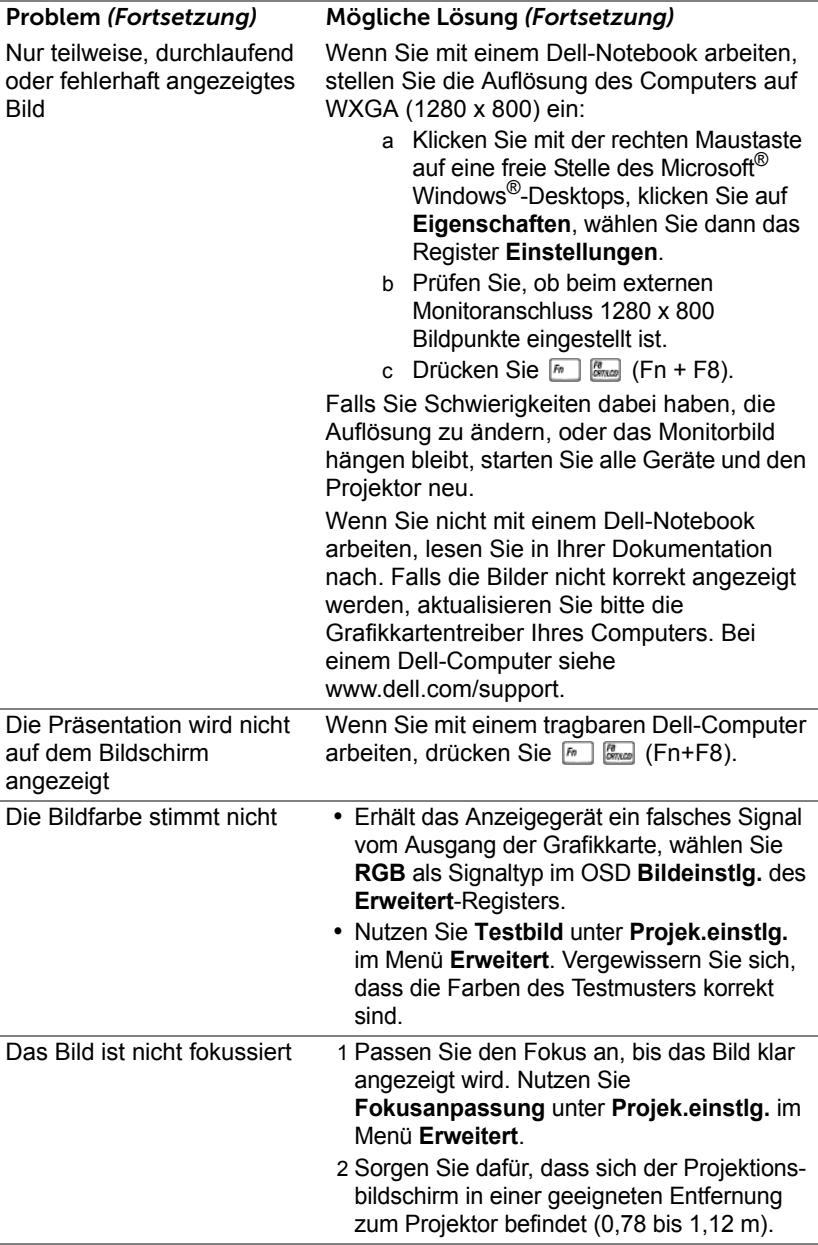

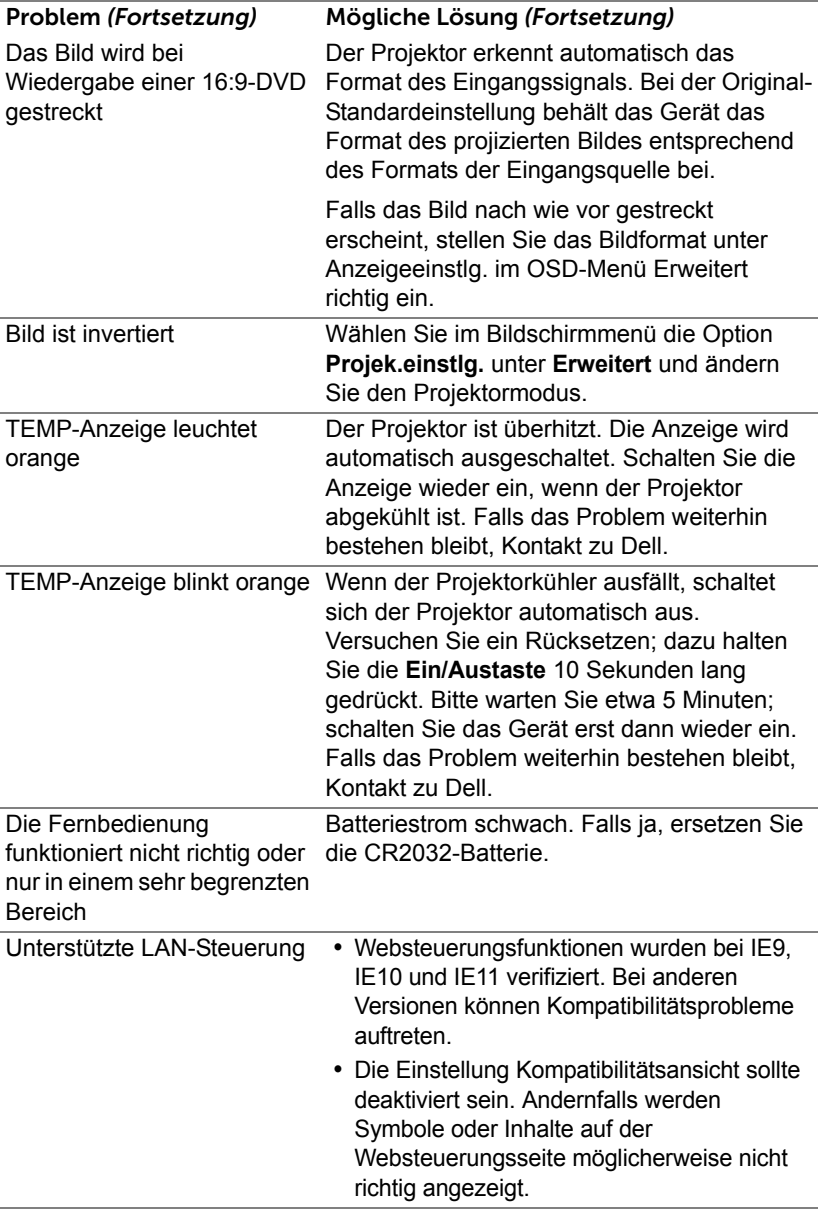

### <span id="page-57-0"></span>**Führungssignale**

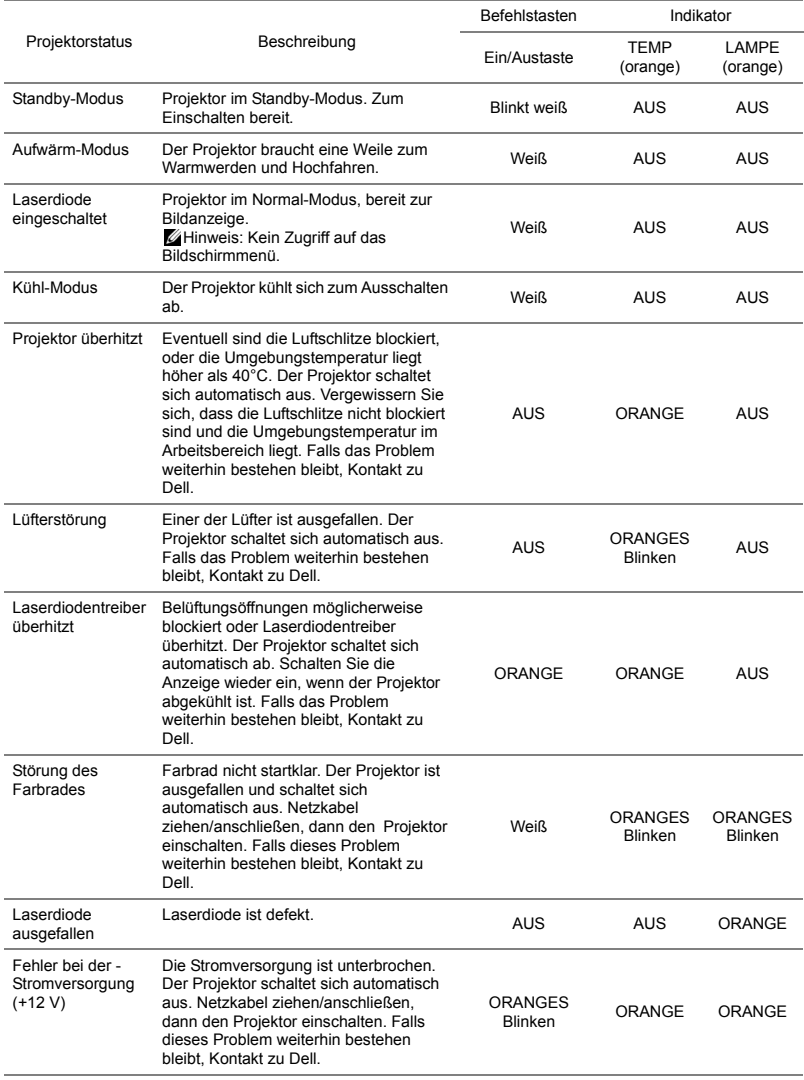

# <span id="page-58-0"></span>**5 Wartung**

#### <span id="page-58-2"></span><span id="page-58-1"></span>**Batterien in die Fernbedienung ersetzen**

- 1 Drehen Sie die Batteriefachabdeckung zum Entfernen gegen den Uhrzeigersinn.
- 2 Legen Sie eine CR2032-Knopfzelle richtig herum ein; beachten Sie die Polaritätsmarkierungen am Batteriehalter.
- **Hinweis:** Bei der Auslieferung befindet sich eine isolierende Kunststofffolie zwischen der Batterie und dem Batteriekontakt. Ziehen Sie die Folie vor dem Einsatz heraus.

3 Drehen Sie die Batteriefachabdeckung zum Verriegeln im Uhrzeigersinn.

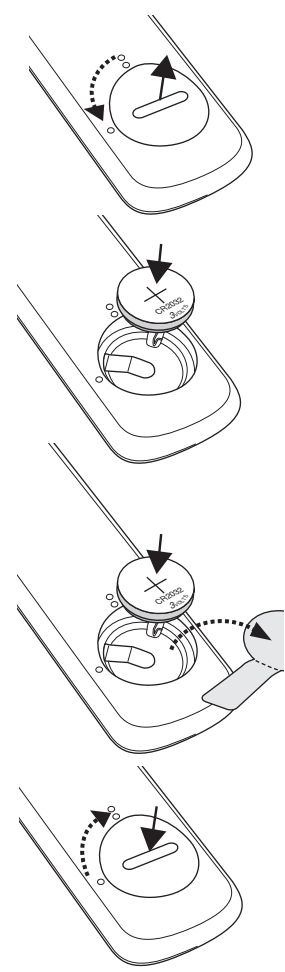

# <span id="page-59-0"></span>**6 Technische Daten**

<span id="page-59-8"></span><span id="page-59-7"></span>

<span id="page-59-10"></span><span id="page-59-5"></span><span id="page-59-4"></span><span id="page-59-3"></span><span id="page-59-2"></span><span id="page-59-1"></span>Anzahl an Bildpunkten 1920 x 1080 (1080p) Bildseitenformat 16:9 Darstellbare Farben 1,07 Billionen Farben Farbradgeschwindigkeit 2-fach normal

<span id="page-59-13"></span><span id="page-59-6"></span>Größe der Projektionsfläche Trapezkorrektur +/- 30 Grad

<span id="page-59-12"></span>

<span id="page-59-11"></span>

<span id="page-59-9"></span>Lichtröhre 0,65 Zoll 1080p S600 DMD + DDP4422HV, Dark Chip 3™ Helligkeit 4000 ANSI-Lumen (max.) Kontrastverhältnis 1800:1 typisch (Voll Ein/Voll Aus) Hohes Kontrastverhältnis von 100.000:1 Gleichmäßigkeit 85% Typisch (Japan Standard – JBMA) Projektionsobjektiv F/# 2,5 (Weitwinkel); 3,26 (Tele) Brennweite, f = 20,9109 – 32,6240 mm Zoom: 1,6-fach Projektionsverhältnis =1,4 – 2,24 Versatzverhältnis: 118,6+/-5% 20,2 – 322,6 Zoll (optimiert bei 60 Zoll Weitwinkel) Videokompatibilität Component-Videoeingang über HDMI: 2160p (24/25/60 Hz), 1080i (24/25/60 Hz), 720p (50/60 Hz), 576i/p, 480i/p Stromversorgung Universell, 100 – 240 V Wechselspannung, 50 – 60 Hz, mit PFC-Eingang Stromverbrauch Normalbetrieb: 394 W ± 10 % bei 110 VAC Eco-Modus: 326 W ± 10 % bei 110 VAC Bereitschaftsmodus: < 0,5 W Netzwerk-Bereitschaftsmodus: < 2 W

U

**Hinweis:** Per Vorgabe wechselt der Projektor in den Energiesparmodus, wenn innerhalb von 20 Minuten keine Aktivität erkannt wird.

<span id="page-60-1"></span>

<span id="page-60-3"></span>Audio 2 Lautsprecher x 10 Watt eff.

Geräuschpegel Normalbetrieb: 36 dB(A)

Eco-Modus: 32 dB(A)

<span id="page-60-4"></span><span id="page-60-0"></span>Projektorgewicht < 13 lb (6,0 Kg)

Abmessungen (B x T x H) 1,26 x 0,99 x 0,37 Zoll (386,5 x 303,2 x 115 mm)

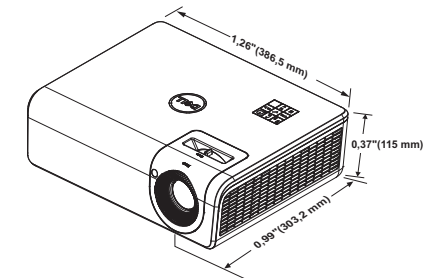

<span id="page-60-5"></span><span id="page-60-2"></span>Umgebungsbedingungen Betriebstemperatur: 5 °C bis 40 °C (41 °F bis 104 °F) Luftfeuchtigkeit: max. 80 % Lagerungstemperatur: 0 °C bis 60 °C (32 °F bis 140 °F) Luftfeuchtigkeit: max. 90% Temperatur beim Transport: -20 °C bis 60 °C (-4 °F bis 140 °F) Luftfeuchtigkeit: max. 90% E/A-Anschlüsse Stromversorgung: Ein AC-Netzanschluss (3-polig, C14-Eingang) VGA-Eingang: Ein 15-poliger D-Sub-Anschluss (blau), VGA-Eingang, zur Eingabe analoger RGB-/Component-Signale. HDMI-1.4-Eingang: Zwei HDMI-1.4-Anschlüsse für HDMI-1.4-Spezifikationen, HDCP-2.2 konform. Analoger Audioeingang: Eine 3,5 mm-Stereoklinkenbuchse (blau) Variabler Audioausgang: Eine 3,5 mm-Stereoklinkenbuchse (grün). USB-Port (Mini, Typ B): Ein Anschluss (Mini, Typ B) zur Firmware-Aktualisierung.

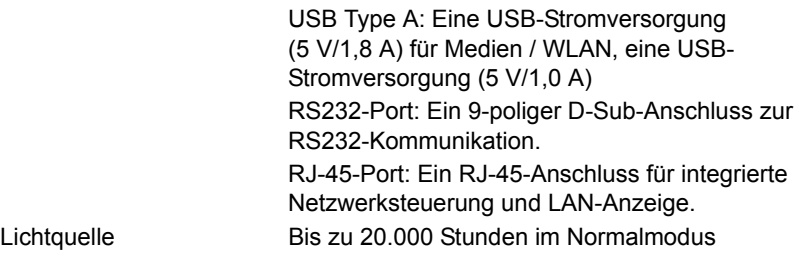

### <span id="page-62-0"></span>**Kompatibilitätsmodi (digital / analog)**

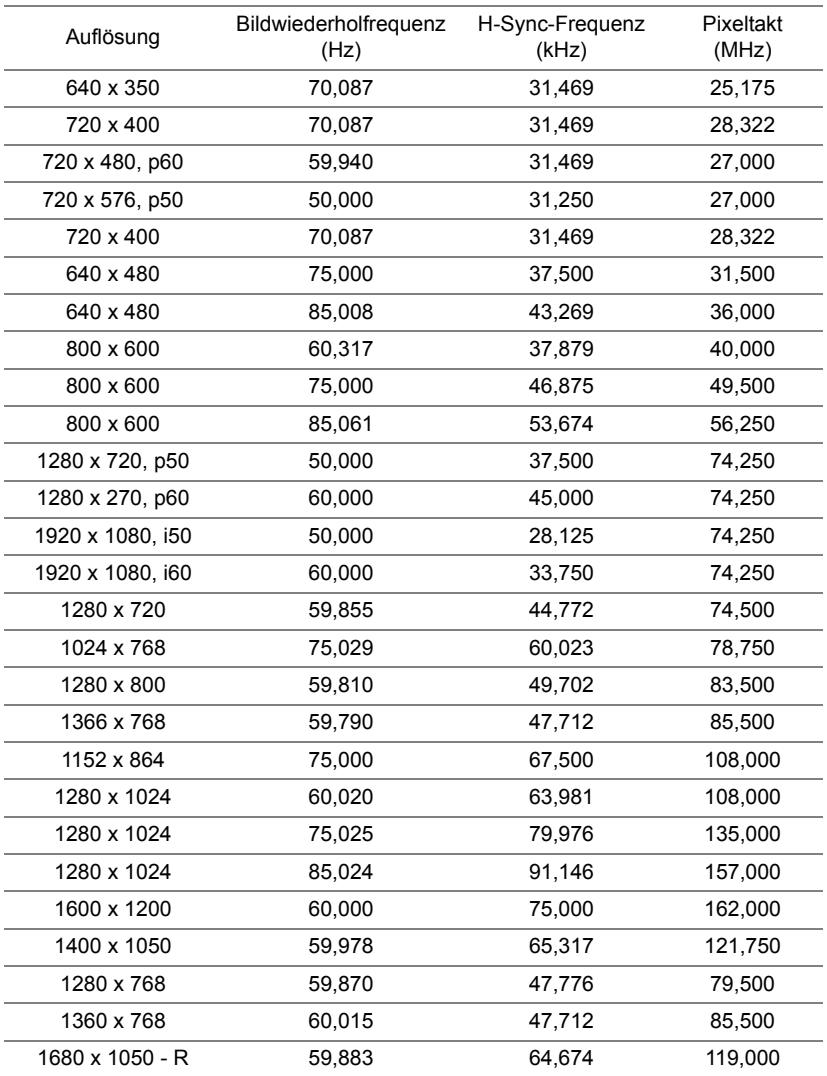

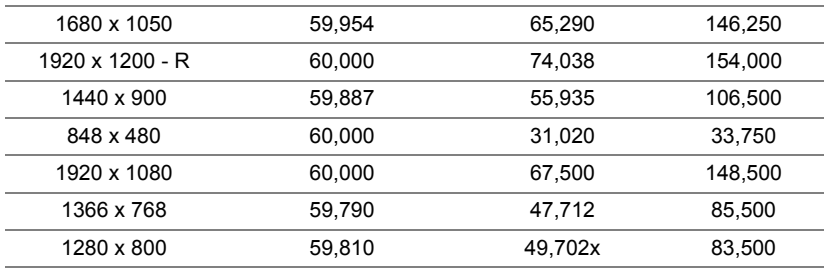

# <span id="page-64-0"></span>**7 Zusätzliche Informationen**

<span id="page-64-1"></span>Zusätzliche Informationen zur Benutzung Ihres Produktes entnehmen Sie bitte der **Bedienungsanleitung des Dell-Projektors** unter www.dell.com/support/manuals.

# <span id="page-65-1"></span><span id="page-65-0"></span>**8 Kontakt zu Dell**

<span id="page-65-2"></span>Kunden in den USA können die Rufnummer 800-WWW-DELL (800-456- 3355) verwenden.

<span id="page-65-3"></span>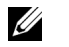

**Hinweis:** Wenn Sie nicht über eine aktive Internetverbindung verfügen, finden Sie die Kontaktinformationen auf Ihrer Kaufbestätigung, Ihrem Versandzettel, Ihrer Rechnung oder im Produktkatalog von Dell.

Dell bietet eine Reihe verschiedener Support- und Serviceoptionen online oder per Telefon an. Die Verfügbarkeit dieser Optionen ist abhängig vom jeweiligen Land und Produkt; einige Optionen sind für Sie möglicherweise nicht verfügbar. So kontaktieren Sie Dell, wenn Sie Fragen zum Verkauf haben, technische Unterstützung benötigen oder den Kundendienst in Anspruch nehmen möchten:

- 1 Besuchen Sie www.dell.com/contactDell.
- 2 Wählen Sie Ihr Land aus der angezeigten Liste.
- 3 Wählen Sie ein Segment für den Kontakt.
- 4 Wählen Sie den Link des von Ihnen benötigten Kundendienstes oder Services.

# **Index**

## **A**

Anschlüsse Audioausgang [6](#page-5-1) Audioeingangsanschluss [6](#page-5-2) HDMI-1-Anschluss (1.4) [6](#page-5-3) HDMI-2-Anschluss (1.4) [6](#page-5-4) Mini-USB-Anschluss (Mini, Typ B) zur Firmware-Aktualisierung [6](#page-5-5) Netzanschluss [6](#page-5-6) RJ45-Anschluss [6](#page-5-7) RS232-Anschluss [6](#page-5-8) USB Type A [6](#page-5-9) USB-Type-A-Stromanschluss (+5 V/1,8 A) und auch für Medien / WLAN [6](#page-5-10) VGA-Eingang [6](#page-5-11)

### **B**

Batterien [59](#page-58-2)

### **D**

Dell Kontakt [65,](#page-64-1) [66](#page-65-2)

#### **E**

Einstellen des Projektionsbildes Einstellen der Projektorhöhe [12](#page-11-3)

Projektor absenken **Hinteres** Neigungseinstellrad [12](#page-11-4) Vorderes Neigungseinstellrad [12](#page-11-5)

#### **F**

Fernbedienung [9](#page-8-1)

#### **K**

Kontakt zu Dell [4](#page-3-2) Kundendienst Kontakt zu Dell [65](#page-64-1), [66](#page-65-2)

### **P**

Projektor [5](#page-4-1) Fokusregler [5](#page-4-2) IR-Empfänger [5](#page-4-3) Montagebohrungen für Deckenhalterung [5](#page-4-4) Montagelöcher zur Wandmontage [5](#page-4-5) Neigungsverstellungsrad [5](#page-4-6) Objektiv [5](#page-4-7) Stromschalter [5](#page-4-8) Zoom-Regler [5](#page-4-9)

### **T**

Technische Daten Abmessungen [61](#page-60-0) Anzahl an Bildpunkten [60](#page-59-1) Audio [61](#page-60-1) Bildseitenformat [60](#page-59-2) Darstellbare Farben [60](#page-59-3) E/A-Anschlüsse [61](#page-60-2) Farbradgeschwindigkeit [60](#page-59-4) Geräuschpegel [61](#page-60-3) Gleichmäßigkeit [60](#page-59-5) Größe der Projektionsfläche [60](#page-59-6) Helligkeit [60](#page-59-7) Kontrastverhältnis [60](#page-59-8) Lichtröhre [60](#page-59-9) Projektionsobjektiv [60](#page-59-10) Projektorgewicht [61](#page-60-4) Stromverbrauch [60](#page-59-11) Stromversorgung [60](#page-59-12) Umgebungsbedingungen [61](#page-60-5) Videokompatibilität [60](#page-59-13)

Telefonnummern [66](#page-65-3)